# モバイルアプリヘルプファイル

# 目次

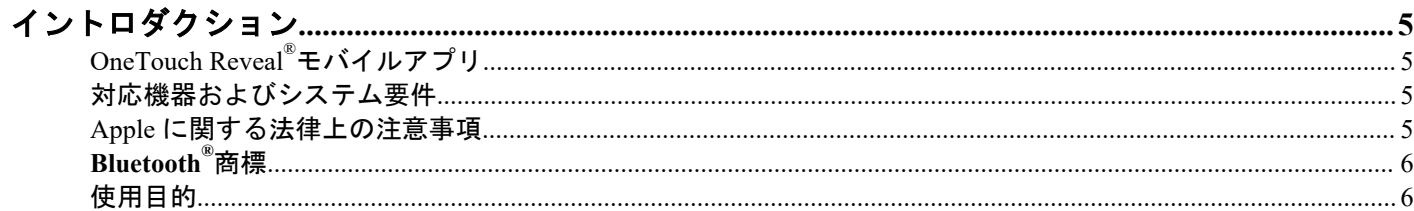

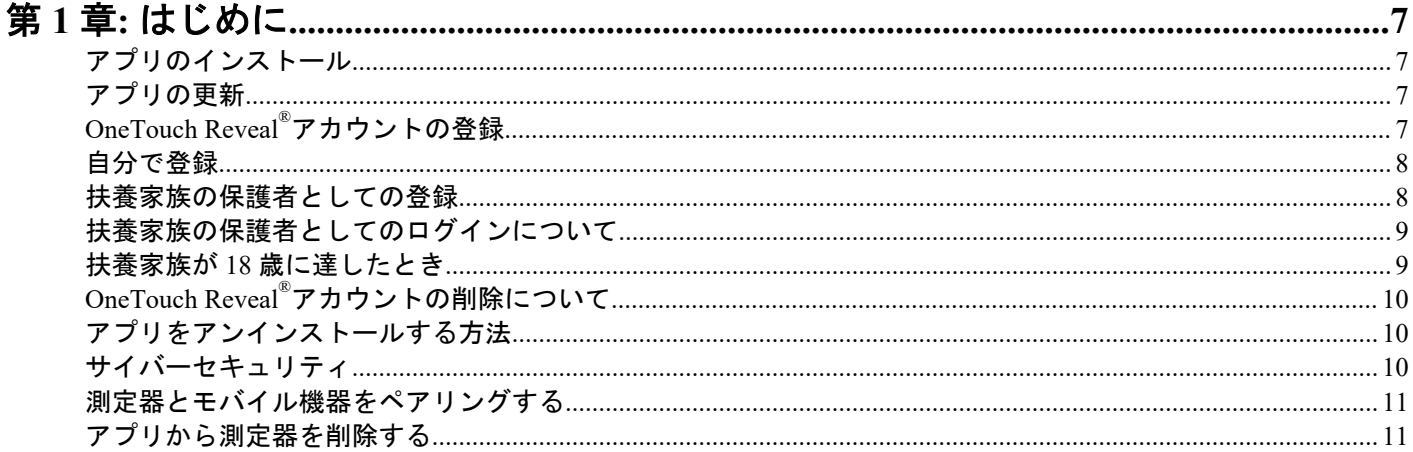

## 第2章:アプリの概要

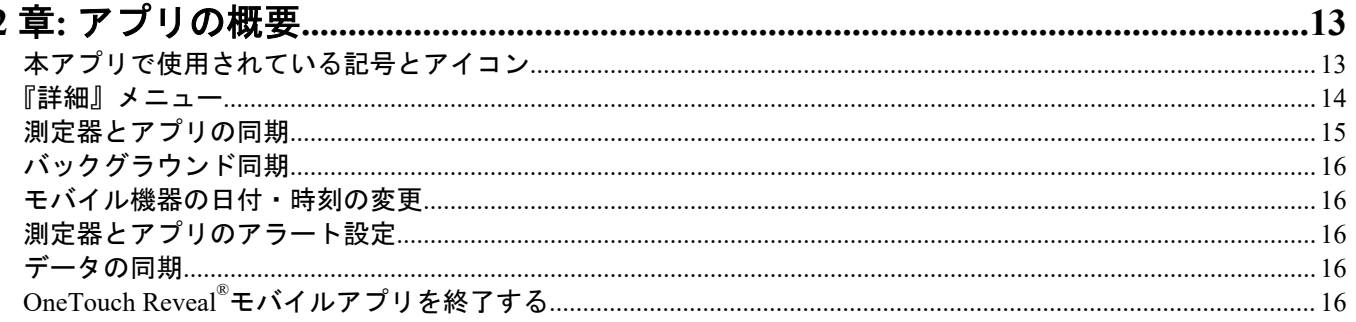

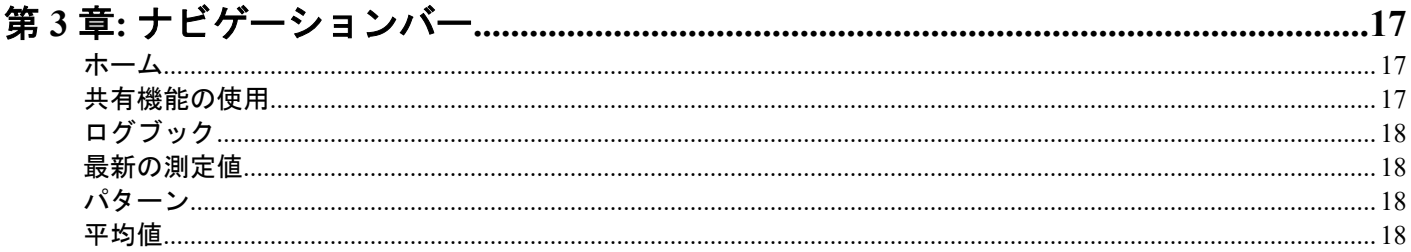

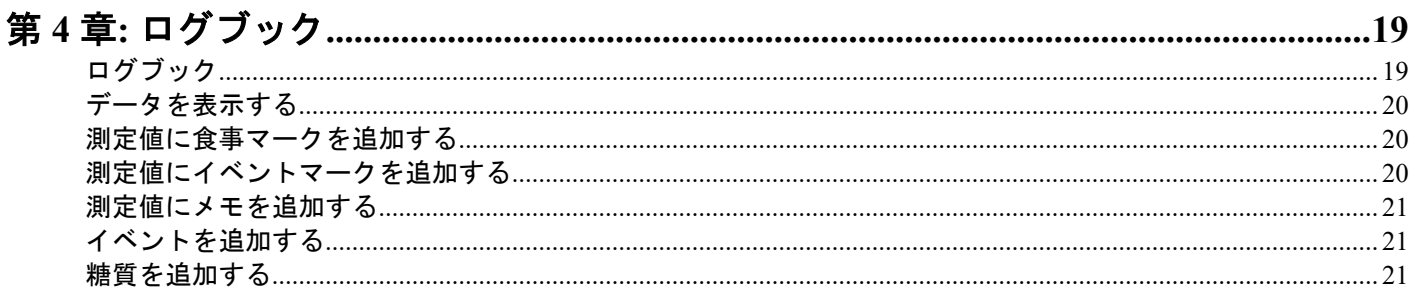

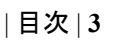

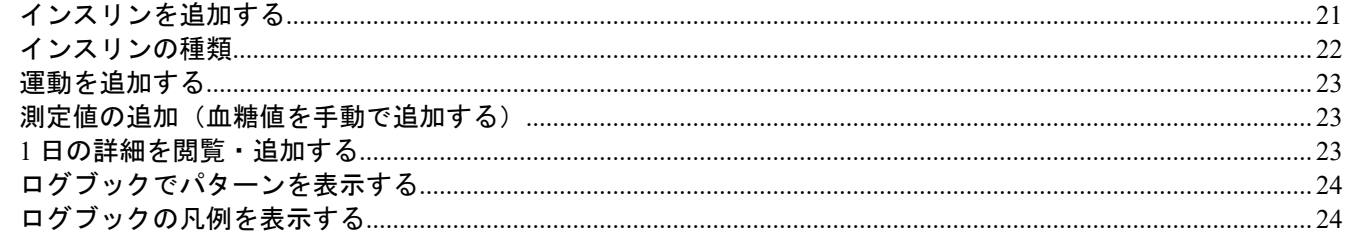

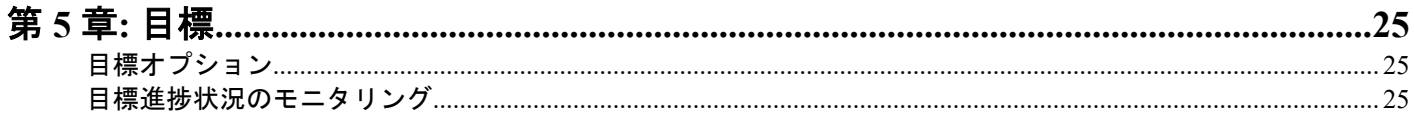

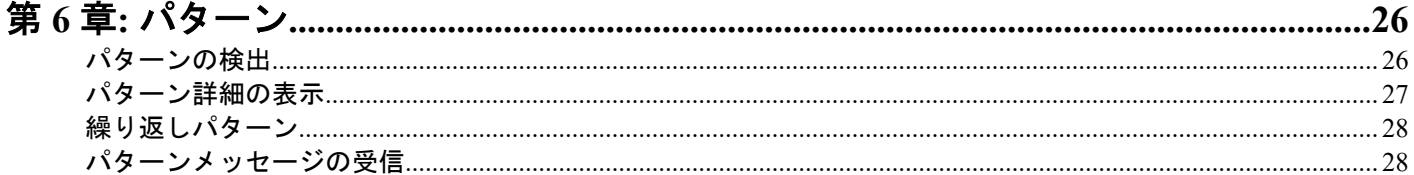

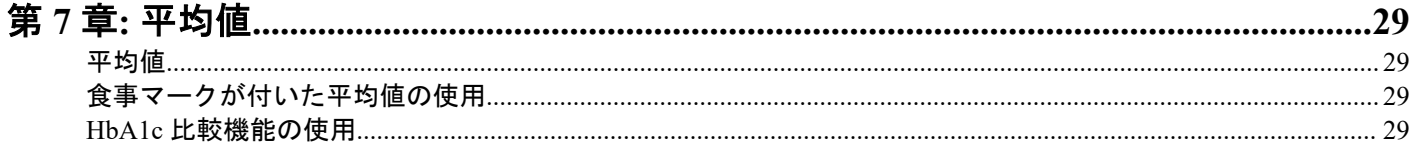

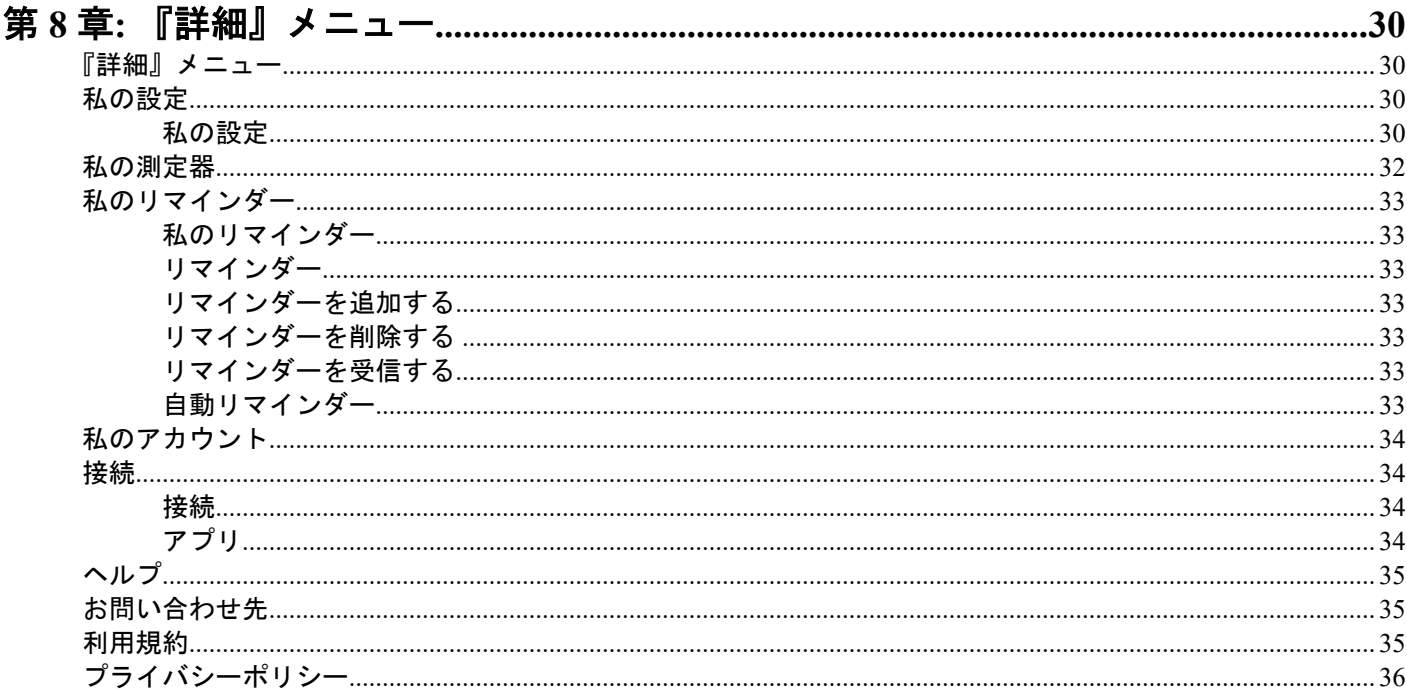

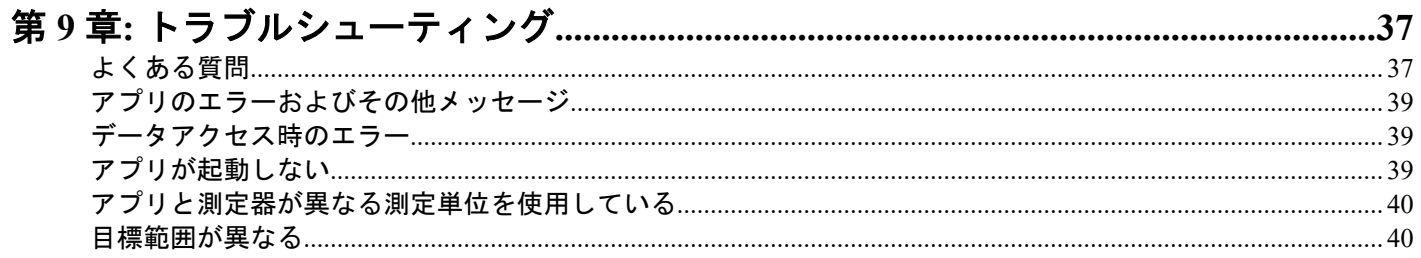

|目次|4

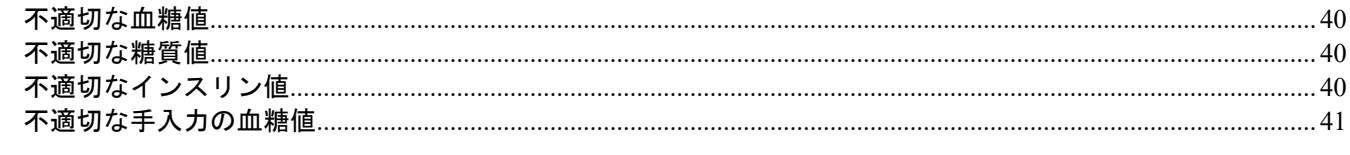

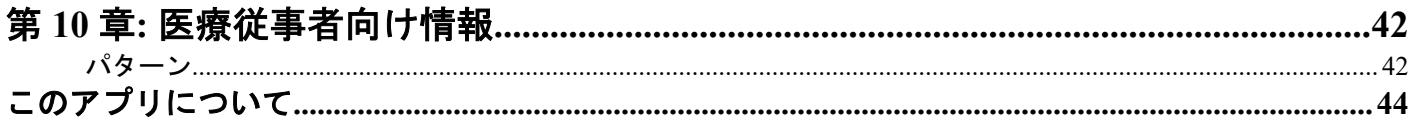

# <span id="page-4-0"></span>OneTouch Reveal®モバイルアプリ

本アプリを使用する前に、このヘルプファイルをよくお読みください。アプリを使用する際の参考として保管してくだ さい。OneTouch Reveal®アプリは、モバイル機器での血糖値の記録や、測定値を医療従事者やご家族と簡単に共有する ことを支援できる、糖尿病患者用の健康管理ツールです。本アプリは、iOS スマートフォンやタブレットといった互換 性のあるモバイル機器と一緒に使用することができます。本アプリは、**Bluetooth®**無線技術に対応し、OneTouch®自己 検査用グルコース測定器と通信します。

### 主な特徴:

- 血糖値をシンプルに、カラフルなビジュアルで表示します。
- 食事、運動、またはインスリンなどの測定値に関する重要な情報を追加します。
- 血糖値の高めパターンと低めパターンおよび高めと低めの繰り返しパターンを検出します。
- 測定時間やインスリン摂取時間などのリマインダーを設定します。
- 医療従事者が閲覧する患者の進捗状況レポートと同じ内容を確認できます。
- 血糖値を測定する、たくさん歩く、食事の糖質量を記録する、運動をするといった目標を設定します。
- 医療機関で測定した HbA1c の結果と過去 90 日間の血糖値と比較します。
- ユーザーの全データを一か所に保存します。

### サポート:

- 本アプリ内のヘルプセクション
- ヘルプファイル(PDF)は *[OneTouchReveal.com/mobile-pdf/5.10/OneTouchRevealApp-iOS-UserManual-ja-JP.pdf](https://OneTouchReveal.com/mobile-pdf/5.10/OneTouchRevealApp-iOS-UserManual-ja-JP.pdf)* からダ ウンロードおよび印刷することができます。
- 印刷物をご希望の場合は、ワンタッチコールセンターへご連絡ください。
- サポートに関するお問い合わせは下記までご連絡ください。

0120-113-903(平日 9 時から 18 時まで受付)

contact.jp@onetouch.com

*[OneTouch.jp/products/softwares-and-apps/OneTouch-Reveal](https://www.OneTouch.jp/products/softwares-and-apps/OneTouch-Reveal)*

# 対応機器およびシステム要件

互換性のある Bluetooth 対応機器の最新のリストとシステム要件については、*[OneTouchReveal.jp/mobile-support/ja\\_JP](https://OneTouchReveal.jp/mobile-support/ja_JP)* に アクセスしてください。対応機器の薬事情報は*[このアプリについて](#page-43-0)*44 ページをご覧ください。

非対応の測定器やモバイルオペレーティングシステムを使い続けると、時間の経過とともにエンドユーザーにとってサ イバーセキュリティリスクが増加することになります。

# Apple に関する法律上の注意事項

Apple、App Store、Apple ヘルスケアアプリ、Face ID、Apple ロゴは、米国およびその他の国々で登録されている Apple Inc.の商標です。

iOS は、米国およびその他の国における Cisco の商標または登録商標であり、ライセンスに基づいて使用されています。

# <span id="page-5-0"></span>Bluetooth®商標

**Bluetooth®**のワードマーク、およびロゴは、**Bluetooth®** SIG, Inc.が所有する登録商標であり、LifeScan Scotland Ltd.はこ れらのマークをライセンスの下に使用しています。その他商標および商号は各所有者が所有しています。

# 使用目的

OneTouch Reveal®モバイルアプリは医療機器ではなく、糖尿病患者の健康管理のために使用されます。

OneTouch Reveal®モバイルアプリは、健康管理をサポートするため、糖尿病患者が血糖測定器のデータを表示、確認、 傾向分析、共有するために使用することを目的としています。本アプリは、互換性のある Apple iOS 機器で使用するこ とができ、ワイヤレスの OneTouch®血糖測定器と連携するように設計されています。

- 警告**:** レポートは医療従事者のみが使用することを想定しています。糖尿病治療計画に変更を加える前に、医療 ЛŃ. 従事者と一緒にレポートを確認してください。
- 注意**:** 測定器の **Bluetooth®**機能を使うと、測定値をご自身の互換性のあるモバイル機器へ送信することができま  $\bigwedge$ す。このアプリは、一個人のためにのみ使用してください。他人にあなたの測定器を使わせて、血糖値を測定 させないでください。決して、あなたの互換性のあるモバイル機器を他の人の測定器にペアリングしないでく ださい。

<span id="page-6-0"></span>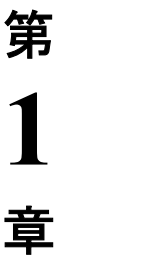

はじめに

# アプリのインストール

**1.** Apple App Store から OneTouch Reveal®モバイルアプリをダウンロードし、モバイル機器にインストールします。

**2.** アプリがインストールされたら、アプリアイコンをタップしてアプリを開きます。

 $\bullet$ 

図 1: アプリアイコン

# アプリの更新

### iOS の場合、以下の手順で行います。

- **1.** App Store アプリを開きます
- **2.** 右上隅のプロフィールアイコンをタップします
- **3.** インストール可能なアプリのアップデートがある場所まで下へスクロールします

アプリを個別に更新するか、アプリの一覧が表示されている場合は『すべてをアップデート』をタップします。

注**:** アプリの新しいバージョンをダウンロードすると、以前のバージョンに戻すことはできません。

# OneTouch Reveal®アカウントの登録

OneTouch Reveal®アカウントを使用すると、モバイル機器と OneTouch Reveal®ウェブアプリですべてのデータを見るこ とができます。このアカウントを使うと、アプリに保存されているデータがクラウドバックアップされ、測定器をあら ゆるデジタルプラットフォームと同期する必要がなくなります。

一度アカウントを作成すると、同じアカウントを使ってウェブだけでなく、他のモバイル機器からもデータにアクセス することができます。他のモバイル機器でアプリを使用するときは、そのモバイル機器にアプリをインストールしてか らアカウントにログインします。

既に OneTouch Reveal®アカウントをお持ちの場合は、そのアカウントを使ってログインできます。

OneTouch Reveal®アカウントをまだお持ちでない場合は、モバイル機器にアプリをインストールして開いた後、以下の 手順でアカウントを作成してください。

- **1.** 本アプリが他のアプリでのアクティビティを追跡することを許可または拒否するためにどちらかのボタンをタップ します。
- **2.** 本アプリからの通知の送信を許可または拒否するためにどちらかのボタンをタップします。
- **3.** お住まいの国を選択し、次へをタップします。
- **4.** 個人情報/機密情報の処理に対する同意を確認し、同意するをタップします。

<span id="page-7-0"></span>注**:** 個人情報/機密情報の処理に対する同意に同意されない場合、お客様のアカウントは作成されません。

**5.** 『登録する』をタップします。

注**:** このアプリを利用するには、18 歳以上の方を対象としています。18 以上の保護者は、18 未満の扶養家族のため にアカウントを作成することができます。「*扶養家族の保護者としての登録* 8 ページ」を参照してください。

# 自分で登録

18 歳以上で、自分の血糖値データのために本アプリを使用したい場合は、**自分で登録する**をタップして、画面の指示 に従ってください。

## 扶養家族の保護者としての登録

このアプリをご利用いただくためには、18 歳以上である必要があります。18 歳以上の保護者の方は、18 未満の扶養家 族のためにアカウントを作成することができます。

- **1.** 個人情報/機密情報の処理に対する同意を確認して『同意する』をタップし、次の画面で『扶養家族を登録する』 をタップします。
- **2.** 次の画面で、以下を含む保護者のアカウント情報を入力します。
	- 保護者名
	- 電子メールアドレス
	- 電子メールアドレスを確認
	- パスワード
	- パスワードの確認
	- 注**:**
	- 他の保護者のアカウントで既に使用されている電子メールアドレスは使用できません。
	- パスワードは 8~16 文字にし、数字と文字を少なくとも 1 つずつ含む必要があり、< > " = +は使えません。
	- 電子メールアドレスが無効な場合や、電子メールアドレスまたはパスワードが一致しない場合は、再度入力を求 められます。
- **3.** 利用規約とプライバシーポリシーを確認し、18 歳に達していることを確認したら、該当するボックスをタップして 同意してください。
- **4.** 糖尿病に関連するマーケティング資料の受け取りをご希望される場合は、該当するボックスをタップして同意して ください。
- **5.** 次に『続ける』をタップします。
- **6.** 次の画面では、以下の扶養家族情報を入力します:
	- 生年月日
	- 名前
	- 医療機関コード(任意)
	- 性別
	- 糖尿病の分類
	- 注**:**
	- 1 つの保護者アカウントに対して、1 人の扶養家族のみを登録できます。複数の扶養家族がいる場合は、扶養家 族ごとに異なるログイン認証情報を使用して、別々の保護者アカウントを作成する必要があります。
	- 扶養家族のデータを特定の医療従事者(病状の管理を支援する専門家または専門家のグループ)と共有される場 合は、その医療従事者に直接連絡して医療機関コードを入手してください。扶養家族情報の共有を停止するに は、扶養家族の医療従事者に直接連絡するか、扶養家族のアカウントを完全に削除してください。アカウントを 完全に削除すると、そのアカウントに関連するすべての履歴データが消去されます。アカウントを削除した場 合、再度有効にすることはできません。
- **7.** 『登録する』をタップして続けます。

# <span id="page-8-0"></span>扶養家族の保護者としてのログインについて

注**:** 1 つの OneTouch®アカウントのみがモバイル機器上の本アプリにログインできます。別の OneTouch®アカウントで ログインする場合は、本アプリを削除して再インストールするか、2 つ目のアカウント用に別のモバイル機器を使用す る必要があります。

扶養家族向けの OneTouch®保護者アカウントをまだお持ちでない場合は、『**扶養家族を登録する**』をタップしてくださ い。「*[扶養家族の保護者としての登録](#page-7-0)* 8 ページ」を参照してください。

扶養家族向けの OneTouch®保護者アカウントを既に持っている場合、以下の手順でログインしてください。

- **1.** 『はい、ログインします』をタップします。
- **2.** 次の画面で、『私の扶養家族のデータ』をタップします。
- **3.** 次の画面で、電子メールアドレスとパスワードを入力します。
- **4.** 切り替えボタンをタップしてこのオプションをオンにすると、次回から生体認証 ID でログインすることができま す。
- **5.** アプリを開くたびに電子メールアドレスとパスワードの入力を求められないようにするには、『ログイン状態を維 持』をタップします。
- **6.** 次に『ログインする』をタップします。

注**:**

- アカウントに電子メールアドレスや生年月日が登録されていない場合は、これらの情報を入力してアカウントを更 新するよう求められます。
- アカウントを既に持っており、パスワードを忘れた場合は、『パスワードをお忘れですか?』をタップし、画面の指 示に従ってください。パスワードを忘れて、間違ったパスワードで何度もログインしようとした場合、アカウント が一定期間ロックされます。
- 本モバイルアプリ以外で(例えば OneTouch Reveal®ウェブアプリなど)、アカウントの電子メールアドレスやパスワ ードを更新した場合には、更新された認証情報でログインすることが求められます。これは、アプリとクラウド間 で同期を維持するために必要となります。

# 扶養家族が 18 歳に達したとき

扶養家族が 18 歳に達すると、ご自身のアカウントを引き継ぐことができます。この時点で、保護者は保護者アカウン トを使って扶養家族のデータを見ることはできなくなります。

『**18** 歳のお誕生日おめでとうございます。』というメッセージが表示されます。扶養家族がアカウントを引き継ぐため には、自身が所有する電子メールアドレスとパスワードでアカウントを更新する必要があります。

利用規約とプライバシーポリシーを読み、18 歳に達していることを確認して、該当するボックスをタップして同意す る必要があります。チェックマークが表示されます。

マーケティング資料の受信を希望する場合は、該当するボックスにチェックを入れ、続けるをタップしてください。

注**:**

- 扶養家族の電子メールアドレスは、OneTouch®アカウントで既に使用されている他の電子メールアドレスとは異なる 必要があります。
- 扶養家族は、自分のアカウントを引き継いだ後で、別のモバイル機器で自分の情報を見ることを選択できます。こ の場合には、アプリをアンインストールしてから再インストールしてログインすることで、別の OneTouch®アカウ ントを元のモバイル機器で使用することができます。

# <span id="page-9-0"></span>OneTouch Reveal®アカウントの削除について

- **1.** 画面右上隅の『詳細』メニューをタップします。
- **2.** 『私のアカウント』をタップします。
- **3.** 『アカウントを削除』をタップします。
- **4.** ログイン情報を入力し、利用可能な 2 つのチェックボックスを有効にします。次に『アカウントを削除』をタップ します。
- **5.** アカウントが永久に削除されたことを示すポップアップメッセージが表示されます。
- **6.** モバイルアプリからログアウトすると、国選択ページにリダイレクトされます。
- **7.** OneTouch Reveal®のモバイルアプリを上にスワイプして、アプリを終了します。

注**:** アカウントは永久に削除されます。アカウントに関連するデータはすべて削除され、復元することはできません。

# アプリをアンインストールする方法

注**:** モバイル機器からアプリをアンインストールしても、OneTouch Reveal®アカウントは削除されません。

### iOS の場合

- **1.** ホーム画面でアプリをタップして長押しし、『App を削除』をタップします
- **2.** 『ホーム画面から取り除く』をタップして、App ライブラリに残す、または
- **3.** 『App を削除』をタップして iOS デバイスから完全に削除します

# サイバーセキュリティ

次のベストプラクティスに従うことで、OneTouch Reveal®アカウントとデータのセキュリティを強化できます。

- 個人識別番号(PIN)、パスコード、生体認証 ID(指紋または Apple の Face ID など)で、お使いのモバイル機器を ロックします。
- 重要なアップデートやセキュリティパッチはアップデートで配布されることが多いため、モバイル機器上の
- OneTouch Reveal®モバイルアプリを常に最新版(iPhone の App Store からインストール可能)に更新しておきます。 • OneTouch Reveal®アカウントに、より強力なパスワードを選びます。
- ログイン状態を維持オプションを使用するかどうか、または顔認証や指紋認証などの生体認証 ID を使用してログイ ンするかどうかを決定します。これらオプションのいずれも選ばない場合は、その都度パスワード入力を行う必要 があります。
- お客様の情報を安全に保つために、パスワードは 90 日ごとに変更してください。
- 測定器とアプリは悪意のある行為を防ぐために防御を考慮した設計になっており、この設計に基づいて試験されて います。
- 測定器やモバイル機器を手元から離すか、または公共の場に放置しないでください。そうすることで、他者があな たのパラメータを変更するか、あるいは物理的に測定器やモバイル機器に接続する可能性が生じます。
- OneTouch Reveal®モバイルアプリでは、エンドツーエンドの認証と暗号化プロトコルを使用して情報を保護してい ますが、ユーザーは測定器を自分の個人的なモバイル機器にのみペアリングするようにしてください。
- 信頼できない WiFi 接続を使用すると、ユーザーのセキュリティリスクが高まる可能性があります。
- アカウントのセキュリティが侵害されていると思う場合、またはその他の関連する懸念がある場合は、当社の以下 のワンタッチコールセンターまで至急ご連絡ください:

0120-113-903(平日 9 時から 18 時まで受付)

contact.jp@onetouch.com

*[OneTouch.jp/products/softwares-and-apps/OneTouch-Reveal](https://www.OneTouch.jp/products/softwares-and-apps/OneTouch-Reveal)*

# <span id="page-10-0"></span>測定器とモバイル機器をペアリングする

測定器とモバイル機器をペアリングすることで、相互に通信できるようになります。測定器からアプリに測定値を送信 するには、ペアリングが必要です。

複数の測定器を、複数のモバイル機器とペアリングできます。各測定器に対してペアリングの手順を繰り返すだけで す。

お使いのモバイル機器のオペレーティングシステムがサポートされていることをご確認ください。アップデートをイ ンストールした後、または新しいモバイル機器にアップグレードした後にもこれをご確認ください。詳細については、 [対応機器およびシステム要件](#page-4-0) 5 ページを参照してください。

注意**:** 決して、あなたのモバイル機器を他の人の測定器にペアリングしないでください。  $\bigwedge$ 

ペアリングを開始するには、OneTouch Reveal®モバイルアプリを開き、測定器の電源を入れて準備します。ペアリング を成功させるためには、測定器とモバイル機器が 1 メートル以内にあり、その間に体、壁、水など何もない状態でなけ ればなりません。アプリは、ペアリングプロセスをステップごとに表示します。

- **1.** お使いのモバイル機器で **Bluetooth®**がオンになっていることをご確認ください。
- 2. OneTouch Reveal®モバイルアプリを開き、『詳細』メニュー>『**私の測定器』>『測定器をペアリング**』の順にタッ プします。
- **3.** ペアリングする測定器を選択します。
- **4.** ワンタッチべリオリフレクト®測定器を使用している場合は、測定器画面と一致する画面を選択するよう求められま す。
- **5.** アプリの指示に従ってください。 測定器> **Bluetooth®**の順にオンにします。
- **6.** 『続ける』をタップすると、アプリが測定器を検索します。
- **7.** 『検索中**...**』画面が『検出された測定器』画面に変わったら、アプリ内の測定器名の右側にある『ペアリング』を タップします。

アプリに表示される測定器のシリアル番号の下 4 桁を、測定器裏面の番号と照合できます。

**8.** アプリの画面に指示が表示されたら、アプリのポップアップに測定器の画面のキー番号を入力します。

注**:** すぐにキーをご入力ください。キーが測定器に表示されるのは約 30 秒間だけです。必要であれば、ペアリング プロセスをやり直します。

**9.** モバイル機器が測定器のデータの同期を開始するのを待ちます。

測定器がアプリと通信していることを知らせる『**測定器の同期中**』がアプリに表示されます。アプリの画面に緑色 のチェックマークが表示されたら、ペアリング完了です。測定器は、『**詳細**』メニューにある『**私の測定器**』画面で 確認できるようになりました。

追加の測定器をペアリングするときは、上記の手順を繰り返します。一度にペアリングできる測定器は 1 台です。

注**:** モバイル機器が測定器を見つけられない場合は、測定器とモバイル機器の両方で **Bluetooth®**がオンになっているこ とをご確認ください。問題が解決しない場合は、「*[よくある質問](#page-36-0)* 37 ページ」をご参照ください。

# アプリから測定器を削除する

同期に問題がある場合は、アプリとモバイル機器から測定器を接続解除して、機器間の通信を完全に切断することをお 勧めします。

- **1.** 測定器を接続解除するには、アプリの『私の測定器』画面に移動し、『測定器を接続解除する』をタップします。こ のボタンをタップすると、アプリの測定器リストから測定器が削除され、モバイル機器の Bluetooth リストに移動し ます。
- **2.** モバイル機器の設定の『自分のデバイス』リストから **Bluetooth®**測定器名の横にある『i』アイコンをタップします。
- **3.** 『この機器の登録を解除する』をタップして確認し、アプリに戻ります。

ペアリングの手順に従って、アプリに測定器を再度追加できます。「*[測定器とモバイル機器をペアリングする](#page-10-0)11*ペー ジ」を参照してください。

<span id="page-12-0"></span>アプリの概要

# 本アプリで使用されている記号とアイコン

### 表 1: アイコンの見分け方

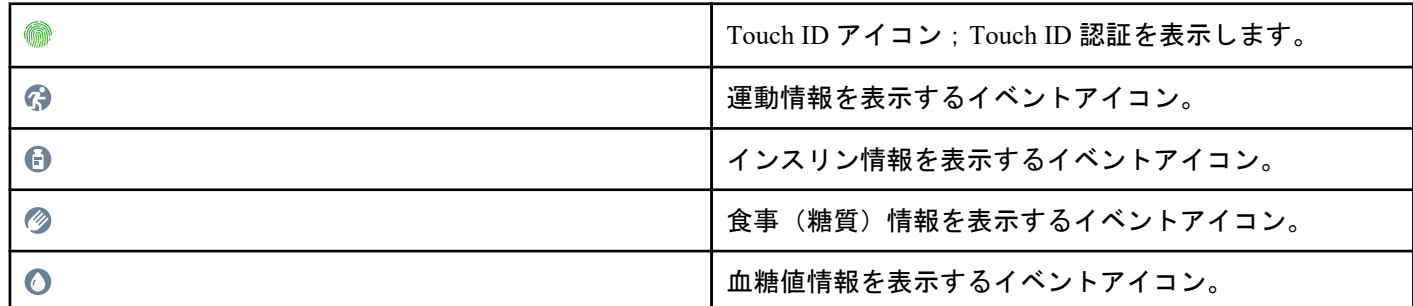

### 表 2: イベントマークのアイコン

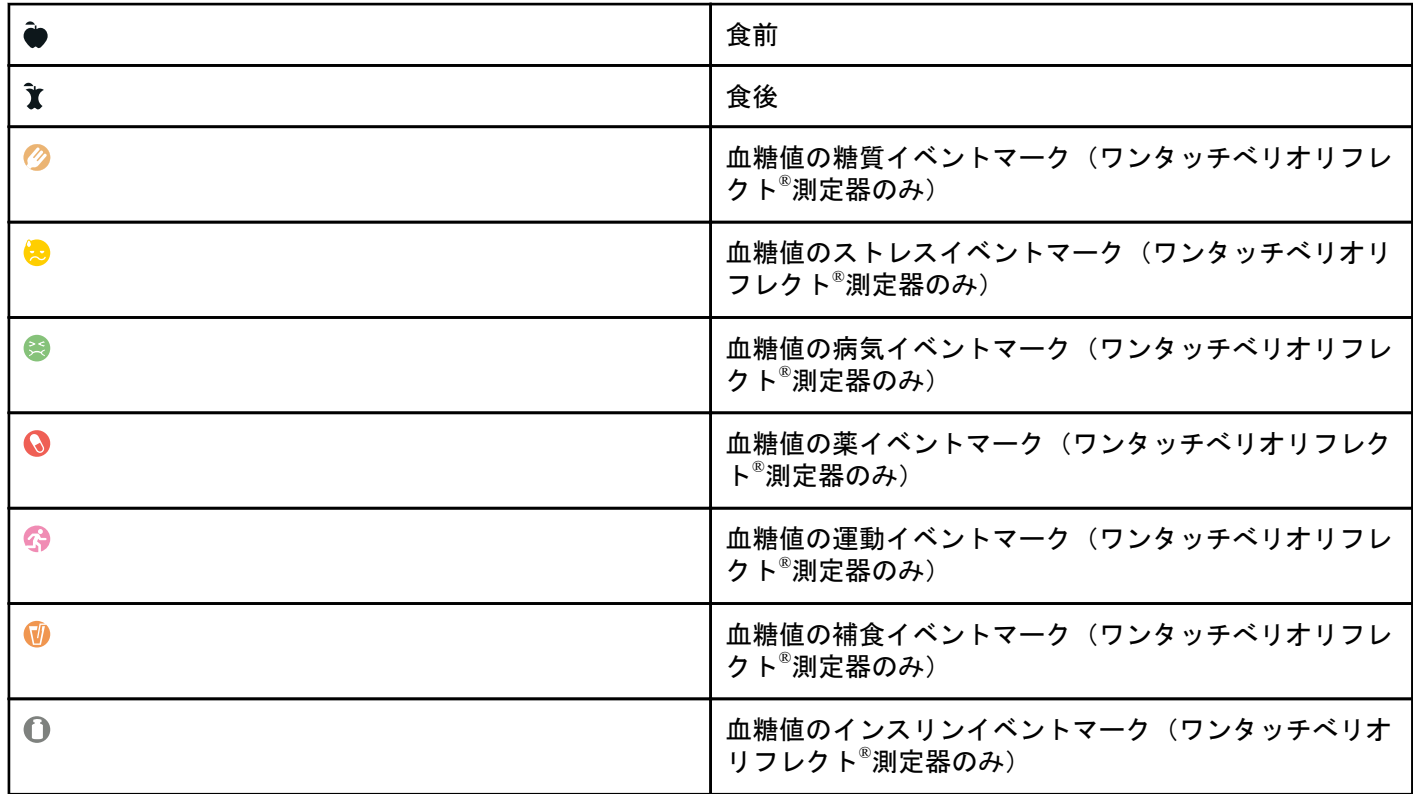

<span id="page-13-0"></span>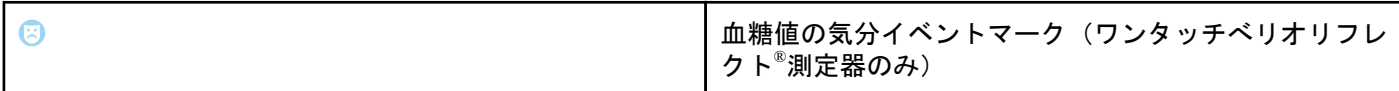

### 表 3: その他のアイコン

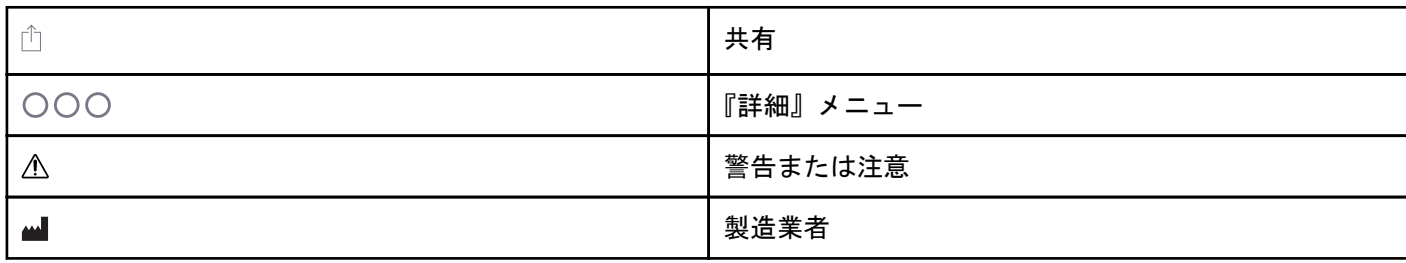

### 表 4: 表のアイコン

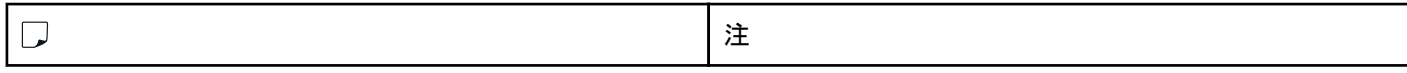

### 表 5: 通知のアイコン

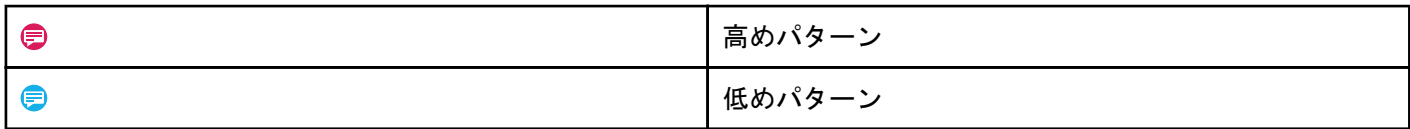

### 表 6: グラフアイコン

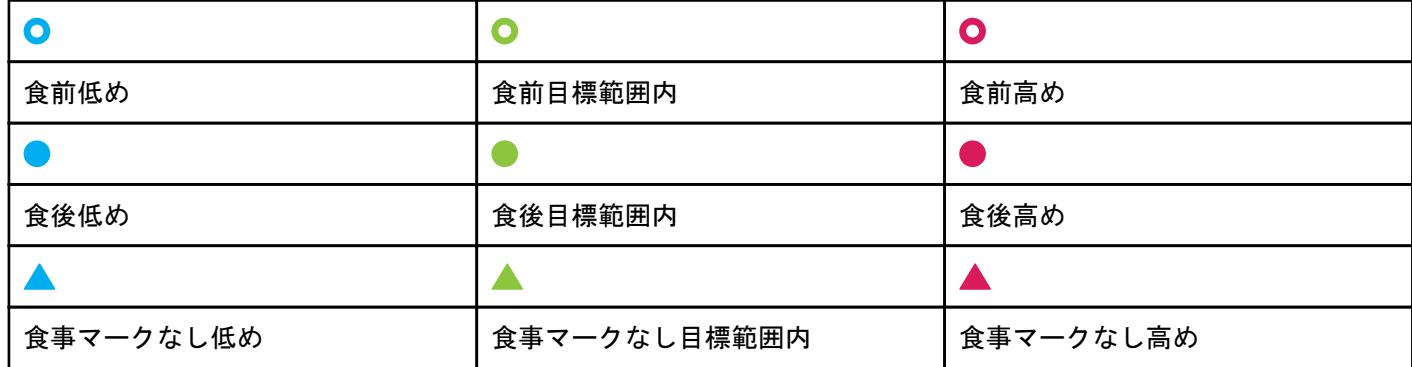

# 『詳細』メニュー

『詳細』メニューアイコンをタップすると『詳細』メニューが表示されます。

 $OOO$ 

『詳細』メニューを使うと、アプリの各機能に素早くアクセスすることができます。

### 私の設定

• 性別、糖尿病の分類、目標血糖範囲限界値、インスリンの使用、ログブック時間帯設定、ゴールトラッカーなどの 個人情報が含まれます。

### 私の測定器

- 互換性のあるこのモバイル機器に現在ペアリングされているすべての測定器のリスト、および各測定器が機器と最 後に同期した日付と時刻です。
- ペアリングする測定器を追加するためのオプションがあります。

#### <span id="page-14-0"></span>私のリマインダー

• 重要なアクションの実行を促す、便利なアラートを設定するためのオプションです。

#### 私のアカウント

• ユーザーの OneTouch Reveal®アカウント、最後の同期、ログイン環境設定に関する情報です。

### 接続

• ご自身の健康状態の情報を共有し、Apple ヘルスケアアプリまたは医療従事者との接続を維持します。

#### ヘルプ

• アプリの使用中にサポートが必要になった場合は、ヘルプファイルを表示するかその PDF 版をダウンロードしてく ださい。

#### お問い合わせ先

• このアプリを評価したり、ホームページ、電子メールおよび電話によるワンタッチコールセンターの連絡先情報を 閲覧できます。

# 測定器とアプリの同期

アプリと測定器を頻繁に同期させ、データが常に最新の状態になるようにすることが重要です。同期中、血糖値データ がアプリに送信されます。**Bluetooth®**を使用して、ペアリングした機器間でデータをワイヤレスで同期します

注**:** 同期する前に、測定器とモバイル機器をペアリングする必要があります。「[測定器とモバイル機器をペアリングする](#page-10-0) 11 ページ」を参照してください。

- **1.** 測定器をオンにしてください。
- **2.** 測定器とモバイル機器の両方で **Bluetooth®**がオンになっていることをご確認ください。
- **3.** OneTouch Reveal®モバイルアプリを開きます。
- **4.** 測定器で血糖測定をします。測定器の指示に従ってください。
- **5.** 準備ができたら、使用済みセンサーを測定器から取り外し、医療従事者の指示または地方自治体の規則に従って廃 棄してください。

測定器はオフのように見えますが **Bluetooth®**はアクティブなままです。

- **6.** 両機器を 1.5 メートル以内に置き、その間に体や壁、水など何もない状態にします。 測定器がアプリと通信していることを知らせる『測定器の同期中』がアプリに表示されます。
- **7.** アプリの画面で『**OK**』をタップして承認します。

アプリと測定器の同期はホーム画面を下に引き下げて開始することもできます。

同期後、アプリは最後に転送された測定値を表示し、ユーザーは測定値に関する詳細を追加できます。

#### 注**:**

- 測定値が同期しない場合は、測定器をオンにし、測定器とモバイル機器の両方で **Bluetooth®**がオンになっているこ とをご確認ください。詳しくは「*[よくある質問](#page-36-0)* 37 ページ」をご参照ください。
- 同期が成功しなかった場合、アプリに『**アカウントとの同期に失敗しました。**』と表示されます。詳しくは「*[よくあ](#page-36-0)* <u>る*質問* 37 ページ」をご参照ください。</u>
- アプリの『ホーム』画面上部から下にスワイプして新しい同期を開始します。
- 血糖値は、いつでも測定器の測定単位(mg/dL)を使ってアプリに表示されます。
- コントロール溶液として測定器にタグ付けされた測定値がアプリに表示されることはありません。コントロール溶 液のテストと食事マークを付けることについては、測定器の電子添文及び取扱説明書に従ってください。
- また、アプリと同期している測定値が 14 日より前のものである場合も、パターンメッセージは表示されません。
- 複数の測定器をアプリに同期させる場合は、1 台ずつ同期させることをお勧めします。

# <span id="page-15-0"></span>バックグラウンド同期

OneTouch Reveal®モバイルアプリにはバックグラウンド同期機能があります。これをオンにすると、アプリを積極的に 使用していなくても同期が行われます。アプリを起動した状態でモバイル機器の電源が入っている必要があります。

注**:** モバイル機器でパターン通知を受信するには、アプリでバックグラウンド同期をオンにする必要があります(「[パタ](#page-25-0) *[ーンの検出](#page-25-0)* 26 ページ」参照) 。モバイル機器の電源が入っており、アプリが起動していることをご確認ください。

『詳細』メニューの『私の測定器』画面から、バックグラウンド同期のオン/オフを切り替えます。

測定器がオフのように見えても、測定器はテストの最大 4 時間後にデータの同期を試みます。測定器がアプリとのバッ クグラウンド同期を完了しない場合は、定期的にリマインダーを受信します。

同期を確実に成功させるには、測定器とモバイル機器で **Bluetooth®**がオンになっていることをご確認ください。詳しく は「[よくある質問](#page-36-0) 37 ページ」をご参照ください。

### モバイル機器の日付・時刻の変更

OneTouch Reveal®モバイルアプリは、測定器の時間をモバイル機器の時間に自動調整するので、注意してください。そ の結果、測定値に測定の時間や日付が誤って割り当てられることがあります。

混乱を避け、モバイルアプリで表示するデータの正確性を確保するため、アプリは同期中に検出された 24 時間以上先 の測定器の測定値を非表示にします。

# 測定器とアプリのアラート設定

アプリの使用中、測定器設定とアプリ設定の間に食い違いがあることをアラートするメッセージが表示されることがあ ります。例えば、測定器に設定した目標血糖範囲の上限値と下限値がアプリに設定したものと異なる場合、アプリと測 定器の両方で測定値に適用したい範囲を選択するメッセージが表示されます。メッセージの一覧は「*[アプリのエラーお](#page-38-0)* [よびその他メッセージ](#page-38-0)」を参照してください。

# データの同期

他の互換性のある機器に保存されたデータにアクセスするには、それぞれの互換性のあるモバイル機器で、 OneTouch Reveal®アカウントにログインします。現在アカウントに保存されているデータは、自動的にモバイル機器に 送信されます。

# OneTouch Reveal®モバイルアプリを終了する

モバイルアプリを終了するには、携帯電話のホーム画面に戻ってください。

# <span id="page-16-0"></span>ナビゲーションバー

ホーム

ホームはログイン後に最初に表示される画面です。

ホーム画面にはあなたの最近の運動、血糖測定結果、インスリン投与量、または糖質入力に関する過去 14 日間のスナ ップショットと、パターンや繰り返しパターンの通知が表示されます。タイムラインには、目標に向かって実行した進 捗状況も表示されます。いずれかのアイテムをタップすると詳細が表示されます。

ホーム画面を下にスクロールしても、測定器との同期が実行されます。

# 共有機能の使用

OneTouch Reveal®モバイルアプリの共有機能により、血糖値や他の OneTouch Reveal®のデータを医療従事者や信頼でき る友人や家族にテキストメッセージまたはメールで共有できます。その方法は 3 つあります。

最新の測定値の共有—モバイルアプリに同期または手入力した最新の血糖値を共有します。テキストメッセージまた はメールには、血糖値、食事マーク、測定値が目標範囲内、低め、高めのいずれか、測定の日付と時刻が記載されてい ます。

**PDF** レポートを共有する—PDF レポートを作成し、電子メールで共有したり、印刷したり、PDF ファイルを扱うモバ イル機器の他のアプリを使用して開けます。

• 進捗状況レポートには、14 日間または 30 日間の主要な血糖値サマリーと統計が含まれます。

注**:** レポートは編集不可の標準設定レイアウトを使用しています。これには、あなたの設定と一致しない時間帯も含ま れる場合があります。これらの標準設定時間帯は、医療従事者が患者レポートを素早く確認するのに役立ちます。

出力データ—血糖値、タイムスタンプ、手入力の有無、食事マーク、入力済のメモを含む CSV ファイルを作成します。 CSV ファイルは、他のイベント(インスリン、糖質、運動)も含み、14 日間、30 日間、90 日間の期間で利用できま す。CSV ファイルは電子メールで送信するか、CSV ファイルに対応するモバイル機器上の他のアプリで開いて共有す ることもできます。

注**:** テキストメッセージで血糖値を共有するには、モバイル機器にテキストメッセージ送信機能が搭載されている必要 があります。血糖値、PDF または CSV ファイルをメールするには、モバイル機器の標準設定電子メールアプリから有 効な電子メールアカウントの設定をしている必要があります。Apple モバイル機器では、『設定』 **>** 『メール』で電子 メールアカウントを追加してください。

**1.** 画面上部の OneTouch Reveal®ロゴの隣にある共有アイコンをタップします。

**2.** テキストメッセージで前回の血糖値を共有するには:『最新の測定値を共有する』の下にある『テキストメッセー ジ』をタップします。モバイル機器のメッセージ送信アプリが、作成済のメッセージの文章とともに開きます。1 人または複数の宛先を入力しテキストメッセージを送信します。

- <span id="page-17-0"></span>**3.** メールで最新の血糖値を共有するには:『最新の測定値を共有する』の下にある『電子メール』をタップします。モ バイル機器の標準設定電子メールアプリが、セキュリティに関する通知とともにメール本文にあなたの血糖値の情 報が入った状態で開きます。1 人または複数の宛先を入力し電子メールを送信します。
- **4.** PDF レポートを共有するには:『レポートを **PDF** で共有』の下にある目的のレポートをタップします。PDF 画面が 読み込まれると:
	- 『期間』を選択します:14 日間、30 日間、90 日間があります。
	- 『電子メール』をタップします。モバイル機器の標準設定電子メールアプリが、セキュリティに関する通知とと もにメールに PDF レポートを添付した状態で開きます。1 人または複数の宛先を入力し電子メールを送信しま す。
	- 『印刷』をタップします。プリンタダイアログ画面では、プリンタ、ページ範囲を選択でき、PDF レポートを印 刷できます。
	- 『別のアプリで開く**…**』をタップすると、モバイル機器でインストール済のアプリが表示され、PDF を開くか共有 できます。
- **5.** データを出力するには:『データを出力する』の下にある『**CSV**』をタップします。CSV 画面が読み込まれると:
	- 『期間』を選択します:14 日間、30 日間、90 日間があります。
	- 『電子メール』をタップします。モバイル機器の標準設定電子メールアプリが、セキュリティに関する通知とと もにメールに CSV ファイルを添付した状態で開きます。1 人または複数の宛先を入力し電子メールを送信しま す。
	- 『別のアプリで開く**…**』をタップすると、モバイル機器でインストール済のアプリが表示され、CSV ファイルを開 くか共有できます。

# ログブック

このオプションは、血糖測定結果、運動記録、インスリン投与量、および糖質の入力を表形式で表示します。

# 最新の測定値

このオプションは、最新の血糖値を表示します。これをタップすると、測定器との最後の同期から得られたデータが表 示されます。

# パターン

このオプションをタップすると、過去 14 日間の測定結果に見られた高めパターンおよび低めパターンが表示され、高 めパターンおよび低めパターンのいずれかが同じ時間帯に繰り返されている場合に通知があります。パターンに関す る詳細は「*[ログブックでパターンを表示する](#page-23-0)*」を参照してください。

### 平均値

4 つの異なる期間の血糖値統計と、目標範囲内、高めまたは低めのカテゴリーに分類された測定値の割合が含まれま す。さらに医療機関で測定した HbA1c の検査結果を入力することができ、OneTouch Reveal®モバイルアプリが HbA1c と過去 90 日間の平均血糖値とを比較します。

# <span id="page-18-0"></span>ログブック

# ログブック

ログブックは血糖値を自動的に整理し、『日』、『週』、『クラシック』の 3 種類の形式で表示することができます。

注**:**

- HI または LO の測定値はログブックに記載されます。
- 手入力した測定値は、測定器から送信された結果と区別するため、斜体で表示されます。
- セルの縁がめくれている(■)場合、追加の測定値または測定値に関する追加の情報があることを示しています。

### 『日』表示

『日』表示では、特定の日付の血糖値データを表示します。『日』表示の下方のセルにはユーザーのインスリン、運動、 糖質の入力が反映されています。この表示でイベントをタップすると詳細が表示されます。

注**:** 『イベントの記録』でインスリンをオフにすることができ、こうしておくとインスリンは『日』表示の下方のセル に表示されません。詳細については、*[イベントの記録](#page-29-0)* 30 ページを参照してください。

### 『週』表示

『週』表示は過去 7 日間分の血糖値データを表示します。『週』表示の下方のセルにはユーザーのインスリン、運動、糖 質の入力が反映されています。任意の列をタップすると詳細が表示されます。

注**:** 『イベントの記録』でインスリンをオフにすることができ、こうしておくとインスリンは『週』表示の下方のセル に表示されません。詳細については、[イベントの記録](#page-29-0)30ページを参照してください。

### 『クラシック』表示

『クラシック』表示は、最初にログブックを開いたときに表示される標準設定表示です。『クラシック』表示の測定値 は、『夜間』『朝食』『昼食』『夕食』『深夜』の時間帯に割り当てられています。これら 5 つの時間帯は、ユーザー個人 のスケジュールに合わせて変更することが可能です。クラシックログブック食事設定の時間帯を設定することができ ます。「クラシック*ログブック食事設定* 31 ページ」を参照してください。食前および食後の測定値は『朝食』『昼食』 『夕食』ごとに個別の列でも表示されます。

『クラシック』表示は 1 年分の血糖値データを表示します。このデータにはスクロールダウンしてアクセスすることが できます。任意のセルをタップすると詳細が表示されます。日付をタップするとその日のイベントのリストが表示さ れます。

注**:**

- 『食前』または『食後』の列は、食事マーク機能を使用している場合のみ表示されます。「*[目標範囲\(『食事マーク』](#page-31-0) [を含む\)](#page-31-0)* 32 ページ」を参照してください。
- 食事の列に測定値を表示するには、少なくとも 1 つの測定値に食前マークまたは食後マークが付いている必要があ ります。食事マークなしの測定値は『食前』と『食後』の列の中間に表示されます。

<span id="page-19-0"></span>• 『夜間』および『深夜』の時間帯では、測定値に食事マークが割り当てられていたとしても、測定値を『食前』およ び『食後』の列に分けることはできません。

# データを表示する

『クラシック』表示では、上へスワイプすると以前の測定値、下へスワイプすると直近の測定値が表示されます。『日』 表示または『週』表示では、左向きの矢印か右向きの矢印を使って、選択した日付範囲のデータを閲覧することができ ます。

緑色で表示されている測定値は目標範囲内の値です。上限値を上回る測定値は赤色で表示され、下限値を下回る測定値 は青色で表示されます。目標範囲の限界値の設定方法については「*[私の設定](#page-29-0)*」を参照してください。600 mg/dL よりも 高い場合は HI と表示され、20 mg/dL よりも低い場合は LO と表示されます。

ログブックの所定ボックスには直近の測定値のみが表示されます。測定値の縁がめくれている場合、その測定値に関す る詳細情報があることを示しています。ログブックのボックスでいずれかの入力をタップすると詳細を表示できます。

# 測定値に食事マークを追加する

測定器の測定値に適用された食事マークは、アプリに同期されます。一度アプリに読み込んだ食事マークでも、別の種 類に変更できます。食事マークを測定値に追加するには、食事マーク機能をオンにしておく必要があります(「*[私の設](#page-29-0)* [定](#page-29-0)」を参照してください)。

- **1.** 任意の血糖値をタップして、アプリ内で『イベントを編集する』画面を表示します。
- **2.** 『食前』または『食後』を選択し食事マークをこの測定値に追加します。
- **3.** 右上隅の『保存』をタップすると、マークが保存され前の画面へ戻ります。

注**:**

- 食事マークをオンにすると、ある血糖値でパターンメッセージが表示される場合に食前および食後の目標範囲が 使われることがあります(「*[目標範囲\(『食事マーク』を含む\)](#page-31-0)* 32 ページ」を参照してください)。
- 食事マークは、アプリと同期した直後の測定値にも追加することができます。
- 食事マークが測定器に反映されない場合があります。
- アプリで食事マークを使用して測定値を編集すると、平均値、パターン、ログブックが変わる場合があります。

# 測定値にイベントマークを追加する

アプリ内の測定値にイベントマークを追加することで、あなたが測定時に何をしていたか、またはどのように感じてい たかを素早く説明できます。イベントマークは、あなたの血糖値が、高め/低めであったと考えられる理由のリマイン ダーとして機能します。

8 つのイベントマーク「糖質、ストレス、病気、薬、運動、補食、インスリン、気分」があります。

#### 注**:**

- 一部の国では利用できない測定器や機能があります。
- イベントマークの順番を変更できるのは、アプリ内だけです。
- ワンタッチべリオリフレクト®を使用している場合、最初の 5 つのイベントマークだけが測定器と同期します。

測定値にイベントマークを追加するには:

- **1.** 任意の血糖値をタップして『イベントを編集する』画面を表示します。
- **2.** 食事マークの下で、1 つ以上のグレーのイベントマークをタップして測定値に追加します。
- **3.** 右上隅の『保存』をタップすると、イベントマークが保存され前の画面へ戻ります。
- <span id="page-20-0"></span>• 測定値のイベントマークを編集すると平均値、パターン、ログブックが変わる場合があります。
- イベントマークが測定器に反映されない場合があります。

### 測定値にメモを追加する

測定値にメモを追加するには、測定値の下のメモ欄にメモを記入します。

注**:** 『メモを追加』のテキストフィールドは、ワンタッチコールセンターと連絡をとるための手段ではありません。ワ ンタッチコールセンターの情報は『詳細』メニューの『お問い合わせ先』を参照してください。

# イベントを追加する

いずれかのログブック表示で『+』をタップします。

『イベントを追加する』画面で、食事(糖質)、インスリン、運動、血糖値に関する情報を追加することができます。 注**:** 血糖値など、手入力した情報のみを編集できます。

### 糖質を追加する

- **1.** 『イベントを追加する』画面の糖質アイコンをタップします
- **2.** キーパッドを使って糖質量(0~999 グラム)を入力します
- **3.** 入力の日付と時刻を確認します 入力項目に表示された日付と時刻が間違っている場合、日付をタップし、カレンダーホイールを使って別の日付と 時刻を選択します。
- **4.** この糖質入力にメモを追加するには、『メモを追加してください』をタップします
- **5.** 『保存』をタップして入力を保存します

注**:** 糖質データは Apple ヘルスケアアプリおよび他の外部アプリから取り込むことができます。

# インスリンを追加する

- **1.** 『イベントを追加する』画面でインスリンアイコンをタップします
- 2. キーパッドを使ってインスリン量(0~250 単位)を入力します インスリン単位の入力は必須です。インスリンを入力したくないときは、キーパッドを使って量を消去するか、左 上隅の『戻る』をタップします。
- **3.** 次に『インスリンの種類』をタップしてから、摂取したインスリンの種類に応じて『速効型または超速効型』、『持 効型』、『混合型』、または『中間型』を選択します

注**:** インスリンの種類は、何も選択されていないときは標準設定で『速効型または超速効型』となり、その後は、前 回の入力で使用したインスリンの種類に、標準設定されます。

- **4.** 入力の日付と時刻を確認します 入力項目に表示された日付と時刻が間違っている場合、日付をタップし、カレンダーホイールを使って別の日付と 時刻を入力します。
- **5.** このインスリンの入力にメモを追加するには、『メモを追加してください』をタップします
- **6.** 『保存』をタップして入力を保存します

# <span id="page-21-0"></span>インスリンの種類

以下に、インスリンの各種類の定義と例を紹介します。効果の発現、ピーク、持続時間に関するより詳細な情報につい ては、医療従事者およびご使用のインスリンの製造業者が提供する製品情報を参照してください。

注**:** すべての国ですべてのインスリンが入手できるわけではなく、また、すべての市場で入手可能なインスリンを網羅 するリストではありません。

速効型または超速効型インスリンは、投与後約 12~30 分 で効き始め、投与後約 1.5~2 時間後にピークに達し、その効 果は 1.5~6 時間持続します。

速効型または超速効型インスリンの例:

- インスリンアスパルト
- インスリングルリジン
- インスリンリスプロ
- ヒトインスリン(レギュラー)
- 吸入インスリン(日本では未発売)

持効型インスリンは、注射後 2~6 時間で効き始め、18~24 時間、あるいは 42 時間まで血糖値に影響を与え続けます。 ほとんどの持効型インスリンは、作用にはっきりしたピークがありません。

持効型インスリンの例:

- デグルデク
- デテミル
- グラルギン
- グラルギン 300 単位/mL

中間型は中間作用型インスリンで、一般に注射後約 2~4 時間で効き始め、注射後 4~12 時間で効果のピークに達し、 12~18 時間効果が持続します。

中間型インスリンの例:

• NPH インスリン

混合型インスリンは、中間型または持効型のインスリンと速効型/超速効型インスリンのいずれかを一定の組み合わせ で混合したものです。両方の種類のインスリンの作用と特徴を兼ね備えています。メリットとしては、1 日のインスリ ン注射の回数を減らすことができる可能性がある、複数種類のインスリンを手動で混ぜる必要がない、1 種類のインス リンしか購入する必要がない、などが挙げられます。デメリットとしては、血糖値が非常に高い状態の補正に混合型イ ンスリンを使ってはいけないことと、中間型または持効型と速効型または超速効型のインスリンの量を個別に調整でき ないことです。両方の種類の量を多くするか、両方の種類の量を少なくするかだけで、1 つの種類だけを多くしたり少 なくしたりすることはできません。

混合型インスリンの例:

- NPH インスリンとレギュラーインスリンの混合
- NPH インスリンとインスリンリスプロの混合
- NPH インスリンとインスリンアスパルトの混合
- デグルデクインスリンとインスリンアスパルトの混合

#### インスリンには以下の **3** つの特徴があります:

#### 効き始め

インスリンによって血糖が下がり始めるまでの時間。

#### ピーク時間

血糖低下に関して、インスリンが最大の効果を発揮するまでの時間。

#### 持続時間

インスリンによる血糖低下が持続する時間。

# <span id="page-22-0"></span>運動を追加する

- **1.** 『イベントを追加する』画面で運動アイコンをタップします
- **2.** キーパッドを使って運動した時間(分)を入力します
- **3.** 次に『運動の強度』をタップし、運動の強度に基づいて『軽い』、『適度』、『激しい』から選択します
- **4.** この運動の入力にメモを追加するには、『メモを追加してください』をタップします
- **5.** 入力の日付と時刻を確認します 入力項目に表示された日付と時刻が間違っている場合、日付をタップし、カレンダーホイールを使って別の日付と 時刻を入力します。
- **6.** 『保存』をタップして入力を保存します

# 測定値の追加(血糖値を手動で追加する)

アプリを使って血糖値を手動で追加することができます。

- **1.** 『イベントを追加する』画面で血糖値アイコンをタップします。
- **2.** ポップアップのキーパッドを使用して、血糖値を入力します(20 mg/dL から 600 mg/dL)。または、お使いの測定器 で『血糖値が **600 mg/dL** を超えています』、『高』または『**HI**』と表示される測定値の場合には『**HI**』をタップす るか、測定器で『血糖値が **20mg/dL** 未満』、『低』または『**LO**』と表示される場合には『**LO**』をタップします。
- **3.** この測定値の日付と時刻を確認します。 入力項目に表示された日付と時刻が間違っている場合、日付をタップし、カレンダーホイールを使って別の日付と 時刻を入力します。
- **4.** 『食前』または『食後』を選択し食事マークをこの測定値に追加します。
- **5.** この測定値にメモを追加するには、『メモを追加してください』をタップします。 血糖値にメモを追加する方法については「*[測定値にメモを追加する](#page-20-0)*」を参照してください。
- **6.** 『保存』をタップして入力を保存します。

注**:**

- アプリで血糖値を表示する際、手入力した数値は斜体で表示され、測定器から送られてくる数値と区別できるよ うになっています。
- 手入力した血糖値は、高めパターンおよび低めパターンの検出には使用されません。

# 1 日の詳細を閲覧・追加する

『日』表示では任意のイベントアイコンをタップすると詳細が表示されます。

『週』表示では任意の日付の列をタップすると 1 日の詳細が表示されます。

『クラシック』表示では、左側の列で任意の日付をタップすると 1 日の詳細が表示されます。

1 日の詳細は、測定値、食事(糖質)、運動、インスリンデータなど、その日のイベントのサマリーです。

注**:** 1 日の詳細は『週』表示と『クラシック』表示のみで閲覧できます。

- **1.** 1 日の詳細を表す画面で任意の入力項目をタップすると詳細を閲覧するか編集することができます。 情報を変更したいときは、測定値またはイベントをタップします。
- **2.** 右上の**+**をタップしてイベントを追加します

# <span id="page-23-0"></span>ログブックでパターンを表示する

**1.** 『クラシック』表示では、左上隅の『パターン』ボタンをタップすると高めパターンまたは低めパターンに含まれる 測定値が表示されます。 直近14日間の高め[パターン](#page-25-0)と低めパターンが表示されます。高めパターンと低めパターンの詳細情報は「パターン [の検出](#page-25-0)」を参照してください。 低めパターンの測定値は青色の線、高めパターンの測定値は赤色の線でつながっています。『パターン』を再度タッ プするとパターンのないログブック表示に戻ります。

注**:**

- 所定の日付と時間帯に複数のパターンがある場合は直近のパターンのみが表示されます。
- 測定値は、一度に 1 つのパターンにしか含まれません。
- **2.** 高めパターンまたは低めパターンの詳細を表示するには、パターンを構成している測定値のいずれかをタップしま す。

各血糖値は食事マークと一緒に表示されます。また糖質、運動、インスリンデータは、これらイベントのタイムス タンプが測定時間前 30 分以内の場合、併せて表示されます。

**3.** 詳細を閲覧または編集するにはパターン詳細画面で任意の測定値をタップします。 情報を変更したいときは、「[パターン詳細の表示](#page-26-0)」を参照してください。

# ログブックの凡例を表示する

ログブックで『日』表示または『週』表示の左上にある情報アイコンをタップすると、ログブックの凡例が表示されま す。

ログブックの凡例には、『低め』『目標範囲内』『高め』に指定された『食前』『食後』『マークなし』の測定値のアイコ ンが表示されています。また、凡例では運動強度を色の濃さで表示しています。

<span id="page-24-0"></span>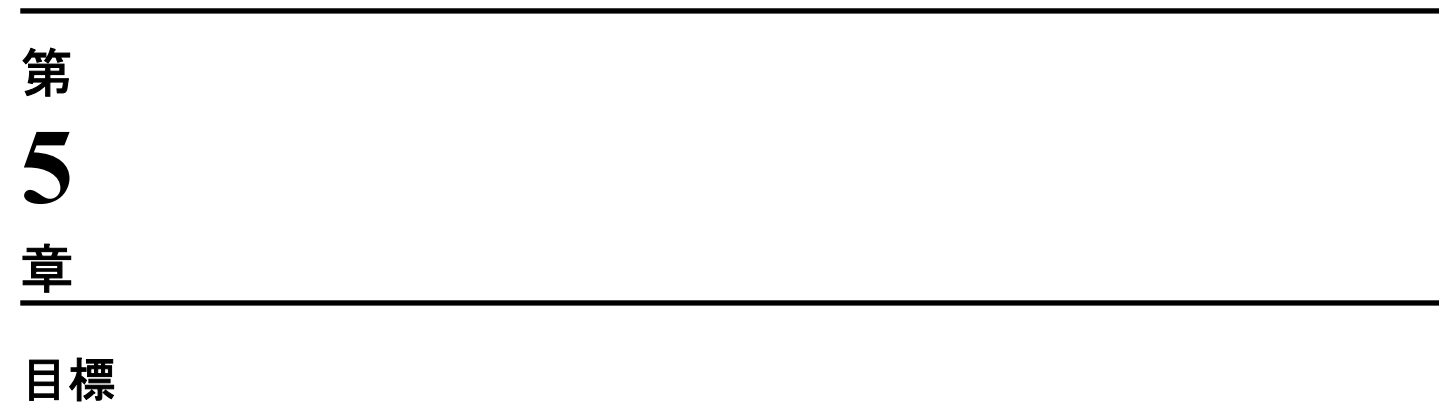

# 目標オプション

OneTouch Reveal®モバイルアプリにより健康管理の維持に役立つよう個別の目標を設定できます。

- 血糖測定:医師の指示に基づく血糖測定回数に対する日々の測定回数を記録します。
- 歩数:毎日歩いた歩数をモニタリングします。
- 糖質:食事摂取量と血糖値の関係を見るために食べた糖質を定期的に記録します。
- 運動:実施した運動量を記録します。

目標は毎日確認されますが、運動だけは週ごとでも確認できます。

目標は[ゴールトラッカー](#page-30-0)で設定でき、これは『**私の設定』>『システム設定』**にあります。『*ゴールトラッカー*』を参 照してください。.

# 目標進捗状況のモニタリング

いったん目標を設定しそれに向かって進めると、進捗状況をタイムラインから確認できます。目標は設定した各目標の アイコンとともにタイムラインの上部に表示されます。各目標のアイコンをタップすると、1 日または 1 週間の目標へ の進捗状況を見ることができます。目標をもう一度タップすると、目標履歴、または目標への進捗状況を見ることがで きます。目標アイコンの左/右にある矢印により、設定した他の目標の詳細な進捗状況へとジャンプできます。

| パターンの検出 | **26**

<span id="page-25-0"></span>第 **6** 章

# パターン

# パターンの検出

本アプリは、医療従事者の指示に基づき設定した血糖値の目標範囲を下回る、もしくは上回る血糖値のパターンが発生 した際に、ユーザーに知らせることができます。

『パターン』画面では、赤いパターンアイコン(②)は『高めパターン』を、青いパターンアイコン(<mark>⑤</mark>)は『低めパ ターン』をそれぞれ表します。

目標血糖値の上限値および下限値の設定に関する詳細は「*[私の設定](#page-29-0)*」を参照してください。パターンは直近の 14 日間 についてのみ表示されます。

### 注**:**

- パターンには HI(600 mg/dL より高い)、および LO(20 mg/dL より低い)の測定値が含まれます。
- 1 つの血糖値は、1 つのパターンにのみ含まれます。
- 手動で入力された血糖値はパターンに含まれません。
- 目標血糖値の上限値および目標血糖値の下限値を変更するとパターンに影響を与えます。

パターンメッセージには、医師が設定した値に基づいて、過去の測定値の傾向が表示されます。糖尿病の治療は、医療 従事者の指導と管理のもと実施される必要があり、患者はパターンメッセージに基づいて自己判断で糖尿病治療を中断 または変更しないでください。

アプリは測定器と同期するたびに、過去 14 日間にすべての測定器から送信されたすべての測定値をチェックし、新し いパターンがあれば検出します。パターンは、測定が行われた時間帯に基づいて識別されます。パターンであるとみな された測定値グループは、各測定値の時間帯の差が 3 時間以内でなければなりません。

OneTouch Reveal®モバイルアプリは血糖値が高めまたは低めのパターンを検出すると、あなたが素早くその情報を知る ことができるように自動的に通知を送信します。これらの通知を受信するには、モバイル機器の設定で通知をオンにし ておく必要があります。「[自動リマインダー](#page-32-0)」を参照してください。さらに、OneTouch Reveal®モバイルアプリでバッ クグラウンド同期がオンになっている必要があります。*[バックグラウンド同期](#page-15-0)*を参照してください。

### 高めパターン

過去 5 日間の測定値のうち少なくとも 3 回が、アプリで設定された目標範囲の上限値を上回っていることをアプリが検 知すると、高めパターンメッセージが表示されます。

### 低めパターン

過去 5 日間の測定値のうち少なくとも 2 回が、アプリで設定された目標範囲の下限値を下回っていることをアプリが検 知すると、低めパターンメッセージが表示されます。

注**:** パターンは、測定器で時間帯が変更されたときに影響を受けることがあります。例えば、タイムゾーンの異なる場 所に旅行するなど、測定器の時刻に変更が生じた場合等です。

### <span id="page-26-0"></span>アプリで設定した目標血糖範囲限界値の利用方法について

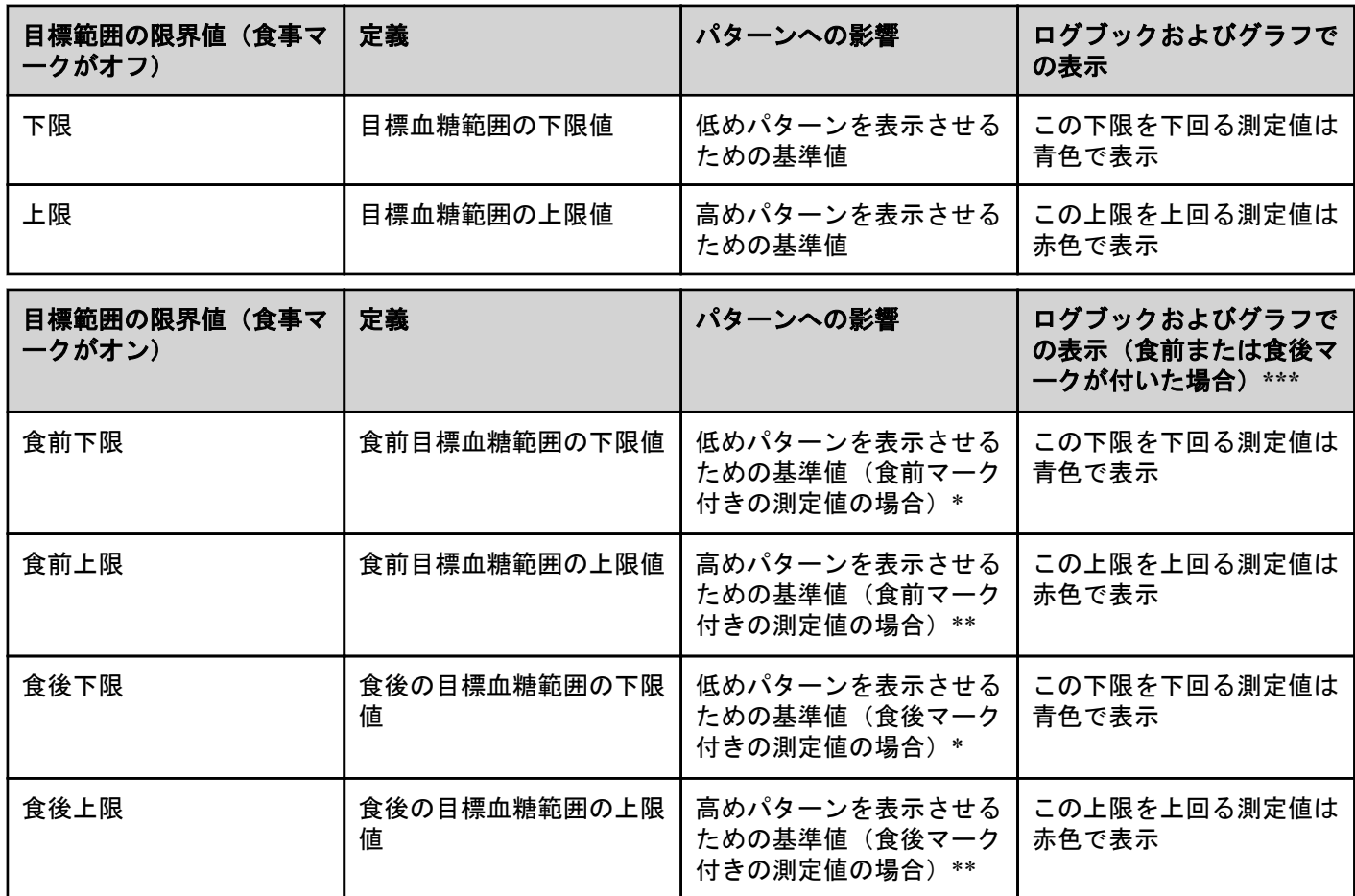

\*マークなしの測定値の場合、パターンの検出には『食前下限』および『食後下限』のうち低い方の値が使用されます。 \*\*マークなしの測定値の場合、パターンの検出には『食前上限』および『食後上限』のうち高い方の値が使用されま す。

\*\*\*マークなしの測定値の場合:

- 『食前下限』および『食後下限』のうち低い方の値を下回る測定値は青色で表示されます。
- 『食前上限』および『食後上限』のうち高い方の値を上回る測定値は赤色で表示されます。

#### 注意**:**  $\bigwedge$

- パターンメッセージを使用して、糖尿病治療計画を変更しないでください。医療従事者にご相談ください。
- 低め測定値または高め測定値の対処はパターンメッセージを待たずに行ってください。緊急対応が必要な場 合は、必ず医師の指示に基づいて最新の測定値を使用してください。
- 高めパターンメッセージおよび低めパターンメッセージは、あなたが医療従事者の指示に基づきアプリで設 定した目標範囲の上限値および目標範囲の下限値を基準にしています。これらのメッセージは、血糖値が 600 mg/dL よりも高い場合に表示される HI メッセージや、20 mg/dL よりも低い場合に表示される LO メッセ ージとは異なります。
- 他人にあなたの OneTouch®測定器を使わせて、血糖値を測定させないでください。もし他人にあなたの測定 器を使うことを許すか、その人の測定値がアプリに送信されると、あなたのパターンが影響を受けるおそれ があります。あなたの測定器を使用できるのはご本人だけです。

# パターン詳細の表示

**1.** 『パターン』タブでパターンメッセージをタップすると、そのパターンが表示されるようになった個々の測定値の詳 細が表示されます。

<span id="page-27-0"></span>各血糖値は食事マークと一緒に表示されます。糖質、運動、インスリンのデータも、これらイベントのタイムスタ ンプが測定時間前 30 分以内の場合、併せて表示されます。

- **2.** 測定値をタップすると追加されたメモを閲覧することができます。 血糖値にメモを追加する方法については「*[測定値にメモを追加する](#page-20-0)*」を参照してください。
- **3.** 前の画面に戻るには『戻る』をタップします。

# 繰り返しパターン

繰り返しパターン機能は高めまたは低めの血糖値パターンを分析し、過去 14 日間で同じ時間帯に似たパターンを示し たかを教えてくれます。[パターン](#page-25-0)をご覧ください。.

OneTouch Reveal®モバイルアプリは血糖値の高めまたは低めの繰り返しパターンを検出すると、あなたが素早くその情 報を知ることができるよう自動的に通知を送信します。これらの通知を受信するには、モバイル機器の設定で通知をオ ンにしておく必要があります。「[自動リマインダー](#page-32-0)」を参照してください。さらに、OneTouch Reveal®モバイルアプリ で[バックグラウンド同期](#page-15-0)がオンになっている必要があります。バックグラウンド同期を参照してください。

低めの血糖値の繰り返しパターンがある場合、アプリは血糖値を再測定するためのリマインダーを表示します。

# パターンメッセージの受信

低めパターンまたは高めパターンが検出されると、アプリはナビゲーションバーにお知らせを表示します。

ホーム画面の『パターン』タブまたはナビゲーションメニューの『パターン』をタップすると新しいパターンが表示さ れます。

### 注**:**

• アプリが複数のパターンを検知すると、ホーム画面で検知した複数の高めパターンまたは低めパターンを通知しま す。

高め/低めパターンメッセージを必ず適切なときに表示させるために:

- パターンがタイムリーに検知されるよう、必ずすべての測定器からアプリに測定値が頻繁に送信されていることを 確認してください。測定値がアプリに送信されるまで、パターンメッセージは表示されません。また、アプリと同 期している測定値が 14 日より前のものである場合も、パターンメッセージは表示されません。
- 測定値にマークを付ける場合は、注意して行います。食事マークまたはイベントマークを変更すると、アプリはす べての測定値を検証し、新しいパターンを表示すべきか、または既存のパターンを削除すべきかを確認します。
- 目標範囲の上限値および目標範囲の下限値が慎重に設定されていることをご確認ください(「*[私の設定](#page-29-0)*」を参照して ください)。目標範囲の限界値の変更はパターンに影響します。
- 血糖値が高くなった、低くなったと感じたときは、医師の指示に基づいて測定してください。
- 互換性のあるモバイル機器および測定器の日付と時刻が正確に設定されていることを確認してください。タイムス タンプが間違っているとパターンに影響を与える場合があります。タイムゾーンが変更された場合、測定器の時刻 を更新した方が良いかもしれません(「*[『詳細』メニュー](#page-29-0)*」を参照してください)。インスリンを摂取している場合 は、旅行時に、互換性のあるモバイル機器の時刻の変更について、医療従事者と相談してください。

### <span id="page-28-0"></span>平均値

### 平均値

『平均値』タブを使うと、7 日間、14 日間、30 日間、90 日間の4つの期間の血糖値の平均値を確認することができま す。

『平均値』画面の一番下には、1 日当たりの平均測定値の数、および選択した期間の平均値に含まれる測定値の数も表 示されます。

# 食事マークが付いた平均値の使用

食事マークがオンの場合、ドーナツグラフをタップすると、各種類の測定値の内訳と、各食事マークに定義された目標 範囲が表示されます。

食事マークがオフの場合、ドーナツグラフをタップすると、測定値の総数と全体の目標範囲が表示されます。

### HbA1c 比較機能の使用

医療従事者が HbA1c 検査を実施し結果を提供します。検査ではあなたの赤血球中の糖化ヘモグロビン、つまりグルコ ースでコーティングされたヘモグロビンの値を分析します。赤血球は 1~2 ヶ月ごとに入れ替わっているので、この検 査はこの期間の血糖値の様子を表す有効な指標です。結果はパーセンテージで表されます。

アプリはグラフの右側に HbA1c をプロットし、グラフの左側に同じ期間の 90 日平均をアプリから取得して入力しま す。その後、グラフ上の 2 点の差がグラフ内で黄色くハイライトされます。

『平均値』のドーナツアイコンをタップしてから、『比較機能』をタップします。画面下部で、『**+** 新規 **HbA1c** を追加』 をタップします。HbA1c 検査結果を入力するポップアップが表示されます。

**1.** 『選択』をタップして、HbA1c 検査結果の日付をカレンダーから選択します。

**2.** 『**HbA1c** の結果を保存』をタップします。

OneTouch Reveal®モバイルアプリでは、HbA1c 検査結果と 90 日平均血糖値の差がアプリ内でハイライトされます。

HbA1c 履歴画面では、削除したい HbA1c を左にスワイプすることで、HbA1c 検査結果を削除できます。削除ボタンが 表示されますので、タップして HbA1c をアプリから削除します。HbA1c 検査結果を削除する前に、確認のポップアッ プが表示されます。

| 『詳細』メニュー | **30**

# <span id="page-29-0"></span>第 **8** 章

## 『詳細』メニュー

## 『詳細』メニュー

『詳細』メニューからアプリの基本設定と情報にアクセスすることができます。ご利用いただけるオプションは以下の 通りです:

- 『私の設定』―アプリのカスタマイズや登録時に入力した情報の修正が行えます。
- 『私の測定器』―互換性のあるモバイル機器とペアリングした測定器の管理を行います。
- 『私のリマインダー』―リマインダーの管理を行います。「[リマインダー](#page-32-0)」を参照してください。
- 『私のアカウント』 ご本人の連絡先情報やログイン環境設定、定期配信、パスワードの管理を行います。
- 『接続』―外部アプリや医療従事者への接続の管理を行います。
- 『ヘルプ』―このヘルプファイルにアクセスできます。
- 『お問い合わせ先』―アプリに関するお問い合わせ時の連絡先が掲載されています。
- 『利用規約』―本アプリの利用規約が表示されます。
- 『プライバシーポリシー』―本アプリのプライバシーポリシーが表示されます。

# 私の設定

### 私の設定

アプリの設定のいくつかをカスタマイズして、環境設定に応じた情報を表示させることができます。

### システム設定

### イベントの記録

OneTouch Reveal®モバイルアプリでインスリン投与量を記録していない場合は、イベントとしてのインスリンを削除し ログブックの『日』画面および『週』画面のスペースを空けることができます。インスリンの『イベントの記録』は標 準設定ではオンです。インスリンのイベントをオン/オフするには、『詳細』メニューをタップし、次に『私の設定』、 『システム設定』の順にタップします。『イベントの記録』で切り替えボタンをタップして『インスリン』をオフにでき ます。

### イベントマーク

### 注**:**

- イベントマークの順番を変更できるのは、アプリ内だけです。
- ワンタッチべリオリフレクト®測定器を使用している場合、最初の 5 つのイベントマークだけが測定器と同期しま す。

<span id="page-30-0"></span>ワンタッチべリオリフレクト®測定器と OneTouch Reveal®モバイルアプリとペアリングすると、患者は最大 8 つのイベ ントマークをそれぞれの血糖値に付けられます。インスリンまたは運動などのイベントマークで、あなたが測定時に何 をしていたか、またはどのように感じていたかを素早く説明できます。イベントマークの並び替えは、『詳細』メニュ ー>『私の設定』>『システム設定』の順にタップしてください。『イベントマーク』アイコンを長押しし、好きな順 序に左か右にドラッグします。

イベントマークを使わない場合は、削除するイベントマークを長押しして、バーの下へドラッグします。ゴミ箱アイコ ンのアウトラインが表示され、削除中であることが分かります。ゴミ箱アイコンが見えれば、指を離します。この新し い順番はアプリの『イベントを追加する』と『イベントを編集する』画面に表示されます。

OneTouch Reveal®モバイルアプリでイベントマークの設定を変更する場合、左側から 5 つ目までのイベントマークがワ ンタッチべリオリフレクト®測定器のイベントマークの設定に反映されます。例えば、OneTouch Reveal®モバイルアプ リで最初の 5 つのイベントマークとして、『インスリン』、『気分』、『補食』、『糖質』、『ストレス』を選択すると、ワン タッチべリオリフレクト®測定器でそれらを選択できるようになります。

### クラシックログブック食事設定

『クラシックログブック食事設定』は、ログブックの時間帯を選択できるホイールと、この時間帯の始まりと終わりを 示す表で構成されています。OneTouch Reveal®モバイルアプリの時間帯の標準設定は次の通りです:

- 夜間:00:00~05:00
- 朝食:  $05:00 \sim 11:00$
- 昼食:11:00~17:00
- 夕食:17:00~21:00
- 深夜: 21:00~00:00

あなたのスケジュールと、どの食事をいつ食べる傾向があるかをよりうまく表すために時間帯を調節できます。時間帯 を調節するには、変更する時間帯の表のセルをタップし、スクロールホイールから新しい時間を選び、『終了』をタッ プします。

#### ゴールトラッカー

各目標を設定するには次の手順に従います。あなたに適した血糖測定の目標の設定については、医師と相談してくださ い。ゴールトラッカーの下部に表示されるボタンをタップすると、『日』または『週』で目標を記録できます。

#### 血糖測定目標の設定

『詳細』メニューをタップしてから『私の設定』をタップし、『システム設定』メニューへ移動します。『ゴールトラッ カー』へと下にスワイプし『オン』をタップして目標への進捗状況の記録を始めます。次に『血糖測定』の隣の欄をタ ップします。キーボードが表示されたら、目標として達成したい血糖値の測定回数を入力し、『終了』をタップします。 目標の進捗状況を確認するのに、OneTouch Reveal®モバイルアプリで行いたい場合は『アプリ』をタップし、ワンタッ チべリオリフレクト®測定器で行いたい場合は『測定器』をタップし、あるいは OneTouch Reveal®モバイルアプリとワ ンタッチべリオリフレクト®測定器の両方で行いたい場合は『両方』をタップします。

#### 歩数目標の設定

『詳細』メニューをタップしてから『私の設定』をタップし、『システム設定』メニューへ移動します。『ゴールトラッ カー』へと下にスワイプします。『ゴールトラッカー』を『オン』に未設定の場合は、『オン』をタップします。『歩数』 の隣の欄をタップし、キーボードが表示されたら、目標達成のために実現したい歩数を入力し、『終了』をタップしま す。

注**:** OneTouch Reveal®モバイルアプリの歩数カウントのソースは Apple ヘルスケアアプリです。

#### 糖質目標の設定

『詳細』メニューをタップしてから『私の設定』をタップし、『システム設定』メニューへ移動します。『ゴールトラッ カー』へと下にスワイプします。『ゴールトラッカー』を『オン』に未設定の場合は、『オン』をタップします。『糖質』 の隣の欄をタップします。キーボードが表示されると、目標達成のために糖質摂取量を記録したい回数を入力し、『終 了』をタップします。

#### <span id="page-31-0"></span>運動目標の設定

『詳細』メニューをタップしてから『私の設定』をタップし、『システム設定』メニューへ移動します。『ゴールトラッ カー』へと下にスワイプします。『ゴールトラッカー』を『オン』に未設定の場合は、『オン』をタップします。『運動』 の隣の欄をタップします。キーボードが表示されると、目標達成のために実現したい運動時間の分数を入力し、『終了』 をタップします。

### ユーザー設定

#### 目標範囲(『食事マーク』を含む)

目標範囲は血糖値の上限値と下限値で定義され、値はアプリでの測定値の表示方法に影響します。

注**:** アプリで設定した上限値および下限値が、測定器で設定した上限値および下限値とは異なることがあります。アプ リがこのアプリと測定器の間の差異を検出すると、測定器での測定値の保存やアプリでの測定値の表示に測定器または アプリのどちらの目標範囲を使用するか選択するようメッセージが表示されます。目標範囲を選択すると、測定器とア プリの両方が同じ目標範囲を使用します。

注意**:** 目標血糖値の上限・下限値を設定するのは医師であるため、必ず医師に相談してから上限・下限値を決め Л てください。上限・下限値を選択または変更するときも、生活スタイルや糖尿病治療といった他の要因を検討 するため必ず医師に相談してください。

医療従事者に相談なく、糖尿病治療計画にいかなる変更も行わないでください。

上限値および下限値の設定は、『食事マーク』をオンにしているかオフにしているかで変わります。『食事マーク』の位 置が右で緑の場合はオンで、左でグレーの場合にはオフです。

注**:** 本モバイルアプリをワンタッチべリオリフレクト®測定器にペアリングしている場合、食事マーク機能をオフにでき ません。

『詳細』メニューをタップしてから『私の設定』、『ユーザー設定』の順にをタップします。『食事マーク』オプションが 『目標範囲』の下に表示されます。『食事マーク』がオンの場合、2 つの目標範囲、つまり『食前』と『食後』が表示さ れます。このとき『全体』はグレーアウトされています。『食事マーク』がオフの場合、『全体』のみが表示されます。

高めと低めの目標範囲の限界値を設定するには:

1. 『目標範囲』の下で、編集したい値(『食前』、『食後』または『全体』)をタップします。

- **2.** スクロールホイールが表示されます。値は現在の『下限』に設定されています。『下限』のアプリの標準設定は、70 mg/dL です。上下にスクロールして、ご希望の『下限』を選択し、さらに『下限』の隣の右矢印をタップします。
- **3.** スクロールホイールの値がユーザーの現在の『上限』に変わります。『食後』および『全体』の値の場合、『上限』 のアプリの標準設定は 180 mg/dL で、『食前』の場合、アプリの標準設定は 130 mg/dL です。新しい『上限』を選択 し、『終了』をタップします。

#### 性別、糖尿病の分類、糖尿病管理

また、『ユーザー設定』画面からは、『性別』を選択・変更する、『糖尿病の分類』を選択・変更する、糖尿病の管理方 法についての情報を入力することもできます。

### 私の測定器

互換性のあるこのモバイル機器に現在ペアリングされているすべての測定器を表示できます。これには、各測定器がモ バイル機器と最後に同期したときの日付と時刻が含まれます。これによりデータ転送の状況を確認することができ、希 望するすべての測定器データをモバイル機器とタイムリーに確実に同期するのに役立ちます。

また、この画面からこの互換性のあるモバイル機器に他の測定器をペアリングすることもできます。

## <span id="page-32-0"></span>私のリマインダー

### 私のリマインダー

測定、インスリン摂取、またはその他重要なアクションのリマインダーをここで作成・設定します。「*リマインダー*」 を参照してください。

正しい処置のために、すべての治療の判断は測定器から得られた情報を用いて必ず医師の指示に基づいて行ってくださ い。自己判断で治療を中止/変更しないでください。

### リマインダー

測定、補食、運動を行うよう促すか、その他重要なアクションを完了するよう、アプリにご自身のリマインダーを設定 することができます。リマインダーを設定すると特定の日付と時刻にユーザーに通知が行われます。さらにリマイン ダーは定期的に繰り返し設定することが可能です。リマインダーは、互換性のあるお使いのモバイル機器で設定してい る他のリマインダーとほぼ同じように機能します。

注**:** アプリではいくつかのリマインダーが事前に設定されています。

### リマインダーを追加する

- **1.** 『詳細』メニューで『私のリマインダー』をタップすると、『リマインダー』画面が表示されます
- **2.** 『**+**』ボタンをタップしリマインダーを追加します 『リマインダーを選択する』画面と、事前に設定されたリマインダーのリストが表示されます。『新しいリマインダ ー』をタップし名前を作成すると個別設定リマインダーを作成することができます。
- **3.** リストからリマインダーを選択します 『リマインダーを設定する』画面が表示されます。
- **4.** 必要に応じて説明を入力します
- **5.** カレンダーホイールを使ってリマインダーの日付と時刻を設定します
- **6.** 『繰り返す』をタップしてリマインダーの表示頻度を設定します
- **7.** 完了したら『保存』をタップします リマインダーを初めて設定した場合、通知の許可を促すメッセージが表示されます。これで、『リマインダー』画面 に新しいリマインダーが表示されます。

### リマインダーを削除する

『リマインダー』をタップして詳細を表示し、次に『削除』をタップします。

### リマインダーを受信する

互換性のあるモバイル機器には、適切な日付と時刻にリマインダーが表示されます。『**OK**』をタップするとリマインダ ーを解除することができます。

注**:** リマインダーを受信するためには、互換性のあるモバイル機器でアプリ通知を必ずオンにしておいてください。

### 自動リマインダー

本アプリは、一定期間測定値の同期やアプリの起動がされない場合に、ユーザーにリマインダーを送る機能がありま す。自動リマインダー設定は標準設定でオンになっています。

<span id="page-33-0"></span>自動リマインダーを受信するには、必ずアプリで「自動リマインダー」の設定を『オン』に切り替え、お使いのモバイ ル機器の設定で通知をオンにしてください。モバイル機器の設定で通知が『オフ』になっていると、アプリで「自動リ マインダー」が『オン』になっていても、アプリは自動リマインダーを送信しません。

OneTouch Reveal®モバイルアプリをしばらくの間、開いていなくても、『バックグラウンド同期』をオンにした状態で 測定値がアプリおよびアカウントと同期中の場合、繰り返しパターンを含む、測定値で検出された高めパターンおよび 低めパターンを知らせる自動リマインダーも受け取ります。

# 私のアカウント

#### ユーザー名

アカウントに関連付けられているユーザー名/メールアドレスが表示されます。ログアウトするオプションもありま す。

### アカウント詳細

お名前と連絡先情報を追加または更新してください。

#### 前回の同期

測定器との最終の同期とアカウントとの最終の同期を表示します。『アカウントと同期する』をタップすると、更新さ れた測定値や設定の変更が OneTouch®クラウドと同期されます。

### ログイン環境設定

ログイン状態を維持するか、Face ID を使用するかをここで選択できます。これらの機能を無効にすると、毎回ログイ ンが必要になります。

#### 定期配信

14 日間または 30 日間の血糖値データを表示するサマリーメールを毎週受信するように登録します。

### プライバシー

OneTouch Reveal®から糖尿病関連の情報やキャンペーン情報を受け取ることを選択できます。

#### アカウントを削除

アカウントを削除するには、ここをタップしてください。

### 接続

### 接続

『接続』では、ご自身の健康状態の情報を他のアプリまたは医療従事者と共有するときの方法を管理できます。『詳細』 メニューの『接続』をタップすると、接続の概要が表示されます。

### アプリ

#### Apple ヘルスケアアプリ

この機能は、Apple ヘルスケアアプリに対応している機器のみで使用できます。

<span id="page-34-0"></span>Apple ヘルスケアアプリに接続すると、血糖値などの OneTouch Reveal®情報を Apple ヘルスケアアプリと共有できるよ うになります。

- **1.** 『詳細』メニューをタップしてから『接続』をタップします。
- **2.** 画面右側の切り替えボタンをタップすると Apple ヘルスケアアプリに接続できます。
- **3.** ポップアップが表示されたら『今すぐ有効にする』をタップします。
- **4.** ポップアップにより、Apple ヘルスケアアプリ内で OneTouch Reveal®モバイルアプリが Apple ヘルスケアアプリと共 有する情報を調整できることが通知されます。『**OK**』をタップします。
- **5.** 接続を無効にしたいときは、切り替えボタンを再度タップします。これで OneTouch Reveal®の情報は Apple ヘルス ケアアプリと共有されなくなります。

注**:** OneTouch Reveal®が Apple ヘルスケアアプリ内で共有する情報は、ご自身で設定することができます。接続を無効 にすると、OneTouch Reveal®モバイルアプリから Apple ヘルスケアアプリへの情報の共有のみが停止されます。Apple ヘルスケアアプリ内の設定を調整し、OneTouch Reveal®モバイルアプリへのアクセスを完全に無効にしてください。

#### Fitbit 製品

Fitbit 製品は、米国およびその他の国における Fitbit LLC およびその関連会社の登録商標です。

Fitbit 製品に接続すると、Fitbit 製品のデータを OneTouch Reveal®と共有することができます。

- **1.** 『詳細』メニュー、『接続』の順にタップします。
- **2.** 画面右側の Fitbit 製品切り替えボタンをタップすると、Fitbit 製品との接続が可能になります
- **3.** 次の画面で、Fitbit の製品アカウントにログインしてください。
- **4.** 次に、Fitbit 製品から OneTouch Reveal®に共有したいデータを選択してください。Fitbit 製品の糖質データの表示は、 現時点ではサポートされていませんが、将来のリリースで予定されています。
- **5.** 許可をタップします。

注**:** ご使用の Fitbit 製品との接続を無効にしたいときは、切り替えボタンを再度タップします。これで、Fitbit 製品デー タが OneTouch Reveal®と共有されることはありません。

#### 医療従事者

ご自身の健康状態の情報を、かかりつけの医療機関やその他の医療提供者などの医療従事者と共有することができま す。どの医療機関と接続しているかを確認するとき、他の医療機関とあなたの健康状態の情報を共有するときに、この セクションを使用します。医療従事者との共有を開始するときは医療機関コードを取得します。医療従事者に連絡し て、登録されているか確認してください。

医療機関との健康状態の情報の共有をやめるときは、医療機関に直接連絡してください。

### ヘルプ

ヘルプファイルへはこのオプションからアクセスしてください。

# お問い合わせ先

ワンタッチコールセンターの電子メールアドレスや電話番号、また OneTouch®の URL など主な連絡先は、こちらでご 覧いただけます。本アプリと iOS バージョンはどちらも、ここに表示されます。

### 利用規約

利用規約はこちらでご覧いただけます。

# <span id="page-35-0"></span>プライバシーポリシー

プライバシーポリシーはこちらでご覧いただけます。

# <span id="page-36-0"></span>トラブルシューティング

# よくある質問

### 血糖値を『測定値の編集』で変更できないのはなぜですか?

測定器からアプリへ送信した血糖値は変更できません。変更できるのは、手入力した測定値のみです。

#### 血糖値の測定日や時間を『測定値の編集』で変更できないのはなぜですか?

測定器からアプリへ送信した測定値の日付と時刻は変更できません。変更できるのは、手入力した測定値の日付と時刻 のみです。

#### なぜ『食前』ボタンと『食後』ボタンが表示されないのですか?

『食事マークを付ける』がオフになっている可能性があります。『詳細』メニュー>『私の設定』の順に進み『食事マー ク』がオンになっていることを確認してください。

#### 『イベントを追加する』画面にインスリンのアイコンが表示されません。

この機能がオフになっている可能性があります。『**詳細**』メニュー> 『**私の設定』**に進み『**イベントの記録**』を切り替 えてオンにします。

### 赤色と青色 の数値で表示された測定値と、HI と LO として表示されたそれ以外の測定値の違いは何ですか?

赤色(高め)と青色(低め)の数値は、血糖値があなたの目標範囲外のときに表示されます。HI または LO は、測定 器で正確に計測できる範囲外(600 mg/dL よりも高い、あるいは 20 mg/dL よりも低い)の場合に表示されます。

#### 測定器をモバイル機器とペアリングする方法を教えてください。

本ヘルプファイルのペアリングの手順をご参照ください。「[測定器とモバイル機器をペアリングする](#page-10-0) 11 ページ」を参照 してください。

次をご確認ください:

- 測定器とモバイル機器両方の電池が十分に充電されている。
- 測定器とモバイル機器両方で **Bluetooth®**機能がオンになっている。
- モバイル機器付近に、**Bluetooth®**機能がオンになっている他の機器がない。

モバイル機器が測定器を検出できない場合は、測定器の画面で同期アイコンが点滅していることをご確認ください。同 期アイコンが点滅していない場合、**Bluetooth®**機能を搭載した別のモバイル機器が干渉を引き起こしている可能性があ ります。測定器の電源をオフにして数分後に再試行してください。

### どうすれば自分の OneTouch Reveal®アカウントをよりよく保護できますか?

このヘルプファイルのサイバーセキュリティのセクションに記載されているベストプラクティスに従うことで、 OneTouch Reveal®アカウントとデータのセキュリティを向上できます。「[サイバーセキュリティ](#page-9-0) 10 ページ」を参照して ください。

### ペアリングと同期の違いは何ですか?

測定器とモバイル機器をペアリングすると、**Bluetooth®**を経由してワイヤレス接続が確立されます。測定器がペアリン グされると、アプリが初めて同期を実行します。ペアリングした機器を同期すると、血糖値が測定器からアプリに送信 されます。

### 測定器をモバイル機器とペアリングする方法を教えてください。

ペアリングの手順については、「*[測定器とモバイル機器をペアリングする](#page-10-0)* 11 ページ」をご参照ください。

#### 測定器がモバイル機器とペアリングしないのはなぜですか?

機器をペアリングする前に、測定器とモバイル機器の両方で **Bluetooth®**をオンにする必要があります。

- **Bluetooth®**接続をご確認ください(下記参照)。
- モバイル機器と測定器両方の電池が十分に充電されていることを確認します。
- OneTouch Reveal®モバイルアプリを閉じた後、また開きます。
- モバイル機器の **Bluetooth®**をオフにし、再度オンにしてください。**Bluetooth®**が起動するまでしばらく待ちます。
- アプリが測定器を検索したら、アプリ上の『測定器画面』に測定器が表示されていることを確認します。測定器が 表示されない場合は、ペアリングプロセスをやり直してください。「*[測定器とモバイル機器をペアリングする](#page-10-0)* 11 ペ ージ」を参照してください。
- 測定器画面に表示されたキーコードを確認し、コードを再入力してみてください。
- キーを入力すると、キーが測定器に表示されるのは約 30 秒間だけで、その後消えます。キーが消える前に十分な入 力時間がない場合は、ペアリングプロセスをやり直してください。

### Bluetooth®接続の確認方法を教えてください。

- 測定器とモバイル機器の両方で **Bluetooth®**がオンになっていることをご確認ください。
- モバイル機器の **Bluetooth®**をオフにし、再度 **Bluetooth®**をオンにしてください。
- 測定器の **Bluetooth®**をオフにした後、**Bluetooth®**をオンに戻します。
- 機器を 1.5 メートル以内に保ち、その間に体や壁、水など何もない状態にします。
- **Bluetooth®**接続は、RF(無線周波数)干渉の影響を受ける可能性があります。干渉が疑われる場合は、測定器とモ バイル機器を新しい場所に移動させてみてください。干渉の可能性のある例としては、WI-FI ルーター、電子レン ジ、その他の **Bluetooth®**機器などがあります。
- 血糖測定中は **Bluetooth®**機能がオフになります。血糖測定が終了したら、センサーを取り外して適切に廃棄してく ださい。

### なぜ血糖値がアプリと同期しないのですか?

- データを同期する前に、モバイル機器と測定器をペアリングする必要があります。「*[測定器とモバイル機器をペアリ](#page-10-0)* [ングする](#page-10-0) 11 ページ」を参照してください。
- モバイル機器の電源が入っており、アプリが起動していることをご確認ください。
- モバイル機器と測定器の **Bluetooth®**をオンにしてください。
- **Bluetooth®**接続をご確認ください(上記参照)。
- アプリの『ホーム』画面上部から下にスワイプして新しい同期を開始します。
- モバイル機器と測定器両方の電池が十分に充電されていることを確認します。
- 測定器の電源を一旦切り、再度オンにすると、アプリと測定値の同期が開始されます。
- 同期中にセンサーを挿入すると、結果の転送がすべてキャンセルされます。血糖測定が終了し、センサーを取り外 して適切に廃棄した後、再度同期を試せます。
- 測定器からアプリに送信されるデータ量にもよりますが、同期には数分かかります。同期が完了するまで、必ず両 方の機器の電源をオンにし、互いが届く範囲に置くようにしてください。
- <span id="page-38-0"></span>• アプリまたはモバイル機器のオペレーティングシステムが更新されていないかご確認ください。これらは同期の問 題を解決するのに役立つ可能性があります。
- 混乱を避け、アプリで表示するデータの正確性を確保するため、アプリは 24 時間を超えると検出された場合、測定 器の測定値を非表示にします。
- [アプリから測定器を削](#page-10-0)除し、再度ペアリングすると接続の問題が解決する場合があります。「*アプリから測定器を削* [除する](#page-10-0) 11 ページ」を参照してください。

何かお困りですか?モバイル機器とのペアリングや同期に問題がある場合は、 0120-113-903 までお電話いただくか、 contact.jp@onetouch.com までメールにてご連絡ください。可能であれば、別のモバイル機器でご連絡ください。

#### なぜコントロール溶液の測定値が私のアプリと同期しているのですか?

- 測定器によっては、測定値がアプリに送信されないように、コントロール溶液としてタグ付けする必要があります。 コントロール溶液のテストについては、測定器の説明書をご参照ください。
- 一度アプリに送られた測定値は削除できません。平均値、パターン、ログブックの変更につながる可能性がありま す。

#### アプリで見慣れない測定値が表示されるのはなぜですか?

- 測定器を共有しないでください。測定器に保存された血糖値はすべてアプリと同期されます。
- 一度アプリに送られた測定値は削除できません。平均値、パターン、ログブックの変更につながる可能性がありま す。

# アプリのエラーおよびその他メッセージ

無効なデータを入力するとアプリにメッセージが表示され、必要であればアプリの特定の設定を確認するようメッセー ジが表示されます。

# データアクセス時のエラー

#### 意味

リクエストしたデータにアプリがアクセスできません。

### 対策

OneTouch Reveal®アカウントからユーザーのデータを復元できる場合があります。アプリを削除した後、再インストー ルして OneTouch Reveal®アカウントに再度ログインします。

# アプリが起動しない

#### 意味

OneTouch Reveal®モバイルアプリが破損しています。

### 対策

アプリを削除してから再インストールしてください。

# <span id="page-39-0"></span>アプリと測定器が異なる測定単位を使用している

### 意味

ペアリングしている測定器が、アプリで使用されている測定単位とは異なる測定単位を使用しています。

### 対策

本アプリで使用されている測定単位と互換性がある測定器をご使用ください。

# 目標範囲が異なる

### 意味

測定器に設定されている目標範囲が、アプリに設定されている目標範囲と異なっています。

### 対策

測定器とアプリの両方で使用したい目標範囲を確認してください。

# 不適切な血糖値

#### 意味

許容範囲を上回るか下回る血糖値が入力されました。

### 対策

『**OK**』をタップし、20~ 600 mg/dL の間の異なる血糖値を入力します。

# 不適切な糖質値

### 意味

許容値 (999g) を超える糖質量が入力されました。

### 対策

『**OK**』をタップして 0(ゼロ)~999g までの値を入力してください。

# 不適切なインスリン値

### 意味

許容値(250単位)を超えるインスリン値が入力されました。

### 対策

『**OK**』をタップして 0(ゼロ)~250 単位までの値を入力してください。

# <span id="page-40-0"></span>不適切な手入力の血糖値

### 意味

血糖値の結果を、許容範囲を上回るか下回る値に手動で変更しました。

### 対策

『取り消す』をタップして変更前の結果を表示します。あるいは『**OK**』を押し、20~ 600 mg/dL の新しい値を入力しま す。

# <span id="page-41-0"></span>第 **10** 章

# 医療従事者向け情報

パターン

アプリが、患者のアプリで設定された目標血糖値の上限値を繰り返し上回るか目標血糖値の下限値を繰り返し下回る血 糖値のパターンを検出した場合、高めパターンおよび低めパターンのメッセージが表示されます。本製品のパターン機 能情報に基づいて医学的判断を行わないでください。目標血糖値の上限値および下限値の設定に関する詳細は、「[私の](#page-29-0) [設定](#page-29-0)」を参照してください。パターンでは、直近の 14 日間のパターンが表示されます。

注**:**

- パターンには HI(600 mg/dL より高い)、および LO(20 mg/dL より低い)の結果が含まれます。
- 1 つの血糖値は、1 つのパターンにのみ含まれます。
- 手動で入力された血糖値はパターンに含まれません。
- 目標範囲の上限値および目標範囲の下限値を変更するとパターンがリセットされます。目標範囲の限界値のいずれ かが変更されると、新しいパターンの判定のため、アプリは血糖値を再評価します。

### 高めパターンおよび低めパターンの定義:

- **1.** 高めパターン ― 過去 5 日間のうち別々の日のいずれも **3** 時間以内に、少なくとも **3** 回の測定結果が目標範囲の上限 値を上回っている。
- **2.** 低めパターン ― 過去 5 日間のうち別々の日のいずれも **3** 時間以内に、少なくとも **2** 回の測定結果が目標範囲の下限 値を下回っている。

これらのパターン定義は、一般に認められている臨床文献  $1~\sim$ 5 と一致しています。

### 高めの繰り返しパターンおよび低めの繰り返しパターンの定義:

- **1.** 高めの繰り返しパターン:過去 14 日間に少なくとも 2 回の高めパターンがあり、その高めパターンを構成する血糖 値はすべて 4 時間以内の時間帯に測定されている。
- **2.** 低めの繰り返しパターン:過去 14 日間に少なくとも 2 回の低めパターンがあり、その低めパターンを構成する血糖 値はすべて 4 時間以内の時間帯に測定されている。

1. Nathan D., Buse J., Davidson M., Heine R., Holeman R., Sherwin R., Zenman B. (2009) Medical Management of Hyperglycemia in Type 2 Diabetes: A Consensus Algorithm for the Initiation and Adjustment of Therapy; A Consensus Statement of the American Diabetes Association and the European Association for the Study of Diabetes. *Diabetes Care Vol. 32*, pp 1-11.

2. International Diabetes Centre; (2008). *Insulin Basics (Second Edition)*. 3800 Park Nicolett Boulevard, Minneapolis, pp 82-84.

3. Hirsch B., Bergenstal R., Parkin C., Wright E. Jr., Buse B. (2005). *A Real-World Approach to Insulin Therapy in Primary Care Practice Clinical Diabetes Vol. 23(2)*.

4. Davies, M. J., D'Alessio, D. A., Fradkin, J., Kernan, W. N., Mathieu, C., Mingrone, G., ... & Buse, J. B. (2018).Management of hyperglycemia in type 2 diabetes, 2018. A consensus report by the American Diabetes Association (ADA) and the European Association for the Study of Diabetes (EASD). Diabetes care, 41 (12), 2669-2701.

5. ADA Guidelines; (2020). *Introduction: Standards of Medical Care in Diabetes—2020*. Diabetes Care 2020 Jan; 43 (Supplement 1): S1-S2.

### <span id="page-43-0"></span>© 2020–2023 LifeScan IP Holdings, LLC.

AW# 07252201G

開発元 : LifeScan, Inc. 20 Valley Stream Parkway, Malvern Pennsylvania 19355 USA

販売元 : LifeScan Japan 株式会社 東京都中央区日本橋室町三丁目 4-4 OVOL 日本橋ビル 2F

特許: https://www.onetouch.com/patents

OneTouch Reveal® モバイルアプリソフトウェアプログラムは著作権保護されています。本ソフトウェアをダウンロー ドするかご購入いただいても、他の LifeScan 製品をご利用いただくライセンスが付与されたことにはなりません

改訂日: 2023/10

# 索引

### **A**

Apple ヘルスケアアプリ *[34](#page-33-0)*

### **B**

Bluetooth あり *[6](#page-5-0)*

### **H**

HbA1c 比較機能 *[29](#page-28-0)*

### あ

アイコン *[13](#page-12-0)* アカウントの登録 *[7](#page-6-0)* アプリ *[34](#page-33-0)* アプリから測定器を削除する *[11](#page-10-0)* アプリのインストール *[7](#page-6-0)* アプリのエラーメッセージ *[39](#page-38-0)*

### い

イベントの記録 *[30](#page-29-0)* イベントマーク *[20](#page-19-0)*, *[30](#page-29-0)* イベントを追加する *[21](#page-20-0)* インスリン(追加する) *[21](#page-20-0)* イントロダクション *[5](#page-4-0)*

### お

お問い合わせ先 *[35](#page-34-0)*

# く

クラシックログブック食事設定 *[31](#page-30-0)*

### こ

ゴールトラッカー *[31](#page-30-0)*

### さ

サイバーセキュリティ *[10](#page-9-0)*

### し

システム要件 *[5](#page-4-0)*

### て

データを電子メールで送信する *[17](#page-16-0)* データ共有機能 *[17](#page-16-0)*

### は

パターン *[18](#page-17-0)*, *[24](#page-23-0)*, *[26](#page-25-0)*, *[27](#page-26-0)*

パターンメッセージ *[26](#page-25-0)*, *[28](#page-27-0)*

### ふ

プライバシーポリシー *[36](#page-35-0)*

### へ

ペアリング *[11](#page-10-0)* ヘルプ機能 *[35](#page-34-0)*

### ほ

ホーム *[17](#page-16-0)*

### め

メモ(追加する) *[21](#page-20-0)*

### よ

よくある質問 *[37](#page-36-0)*

### り

リマインダー *[33](#page-32-0)* リマインダーを削除する *[33](#page-32-0)* リマインダーを受信する *[33](#page-32-0)* リマインダーを追加する *[33](#page-32-0)*

### ろ

ログブック *[18](#page-17-0)*, *[19](#page-18-0)*